Make the most of now.

Vodafone 716 Mobile Phone User Guide

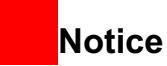

**Copyright** - **2007 Huawei Technologies Co. Ltd.**

#### **All Rights Reserved**

 Your Vodafone 716 is made exclusively for Vodafone by Huawei Technologies. No part of this manual may be reproduced or transmitted in any form or by any means without prior written consent of Huawei Technologies Co. Ltd.

#### **Trademarks**

 Vodafone 2007. Vodafone and the Vodafone logos are trade marks of the Vodafone Group.

#### **Notice**

 The information in this manual is subject to change without notice. Every effort has been made in the preparation of this manual to ensure accuracy of the contents, but all statements, information, and recommendations in this manual do not constitute a warranty of any kind, expressed or implied.

 Read the safety precautions carefully to ensure that you use wireless device in a correct and safe manner. For details, see the section "Warnings and Precautions".

## **Huawei Technologies Co. Ltd.**

#### **Branch Address:**

 Huawei Technologies Deutschland GmbH, Am Seestem 24, Dusseldorf, Germany Postal Code: 40547

### **Head Office Address:**

 Administration Building, Huawei Technologies Co. Ltd., Bantian, Longgang District, Shenzhen, P. R. China Postal Code: 518129

### **Website:** http://www.huawei.com

## **Safety Precautions**

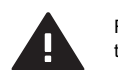

Read the Safety Information section of this user guide on page 66.

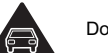

Do not use hand-held while driving.

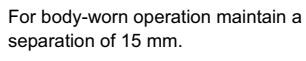

Small parts may cause a choking hazard.

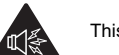

⊜.

This device may produce a loud sound.

Keep away from pacemakers and other **S** personal medical devices.

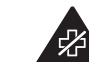

Switch off when instructed in hospitals and medical facilities.

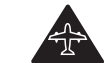

Switch off when instructed in aircrafts and airports.

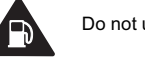

Do not use while re-fuelling.

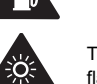

This device may produce a bright or flashing light.

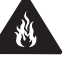

Do not dispose of in a fire.

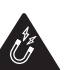

Avoid contact with magnetic media.

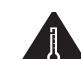

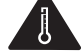

Avoid Extreme Temperatures

Avoid contact with liquid, keep dry.

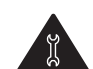

 $\left( \frac{1}{\sqrt{2}}\right)$ 

Do not try and disassemble.

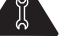

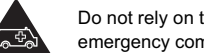

Do not rely on this device for emergency communications.

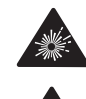

Switch off in explosive environments.

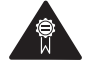

Only use approved accessories.

#### **Specific Absorption Rate (SAR)**

 Your mobile device is a radio transmitter and receiver. It is designed not to exceed the limits for exposure to radio waves recommended by international guidelines. These guidelines were developed by the independent scientific organisation ICNIRP and include safety margins designed to assure the protection of all persons, regardless of age and health. The guidelines use a unit of measurement known as the Specific Absorption Rate, or SAR. The SAR limit for mobile devices is 2 W/kg and the highest SAR value for this device when tested at the ear was 1.04 W/kg\*. As mobile

devices offer a range of functions, they can be

used in other positions, such as on the body as described in this user guide\*\*. As SAR is measured utilising the device's highest transmitting power, the actual SAR of this device while operating is typically below that indicated above. This is due to automatic changes to the power level of the device to ensure it only uses the minimum power required to communicate with the network.\* The tests are carried out in accordance with

IEC standard PT62209-1.

 \*\* Please see page 66 about body worn operation.

 Please read the safety precautions carefully to ensure the correct and safe use of your wireless device. For detailed information, refer to the section "Warnings and Precautions".

#### $\mathcal{L}_{\mathcal{A}}$

## **1Table of Contents**

#### **Table of Contents 1 Getting to Know Your Phone 1** Packing List................................................1 Your Phone ................................................2 **Getting Started 6** Loading the Battery ....................................6 Unloading the Battery.................................6 Charging the Battery ..................................7 Loading/Removing the SIM Card ...............8 Loading/Removing a Memory Card............9 Powering On/Off.........................................9 **Call Service 11**Making or Answering Calls.......................11 Operations During a Voice Call ...............12 Operations During a Video Call ...............13 **Text Input 15** T9 Input Method .......................................15 Traditional Input Method ..........................16 "123" Numeric Input Method ....................16 Symbol Input Method ...............................16 Input Different Languages ........................17 **Contacts 18**Making Calls from the Contacts ...............18 Searching for a Contact............................18 Other Operations......................................19 Groups......................................................19 **Call Log 21**

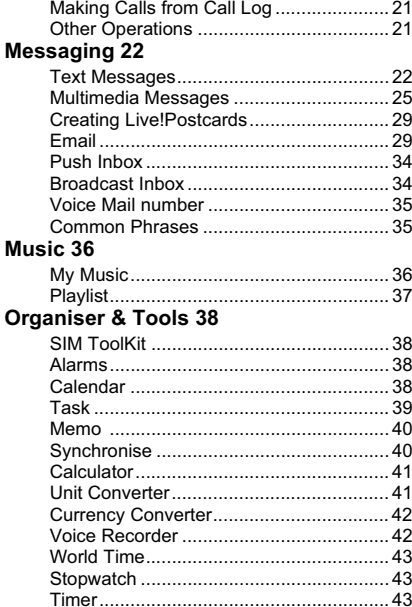

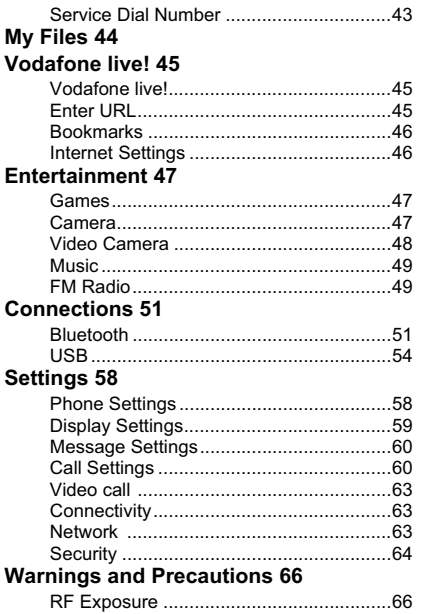

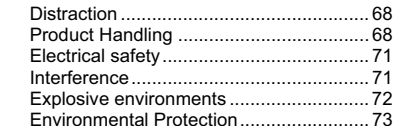

# Environmental Protection<br>Acronyms and Abbreviations 74<br>Appendix 75<br>Index 1

 $\overline{2}$ 

## **1Getting to Know Your Phone**

Your Vodafone 716 phone can operate in virtually all countries, automatically switching between WCDMA 2100 and GSM/GPRS 900/1800/1900 networks. This allows you to enjoy communication wherever you use your mobile phone.

 **Note** The services supported by your phone should be also supported by the network from where you use the phone. For details, please contact your local Vodafone customer care centre. Note that you can also access information on Vodafone services at www.vodafone.com.

**5** One headset

**6** One USB data cable

**7** One CD-ROM disk which contains Vodafone 716 Mobile Phone PC Assistant

**1**

## **Packing List**

Your phone package box contains the following articles:

**1** One Vodafone 716 mobile phone

- **2** One travel charger
- **3** One Li-ion battery
- **4** One user Guide

### **Your Phone**

## **Your Phone**

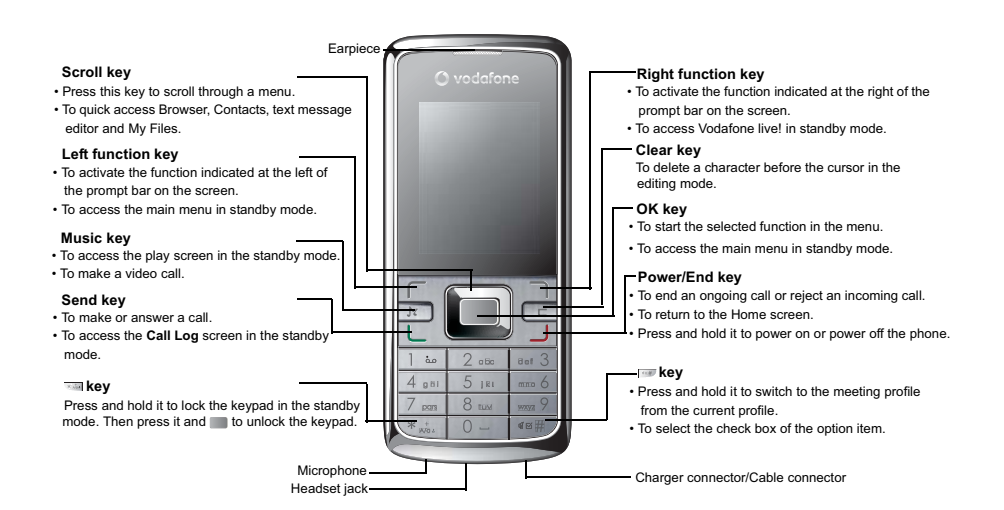

#### **Your Phone**

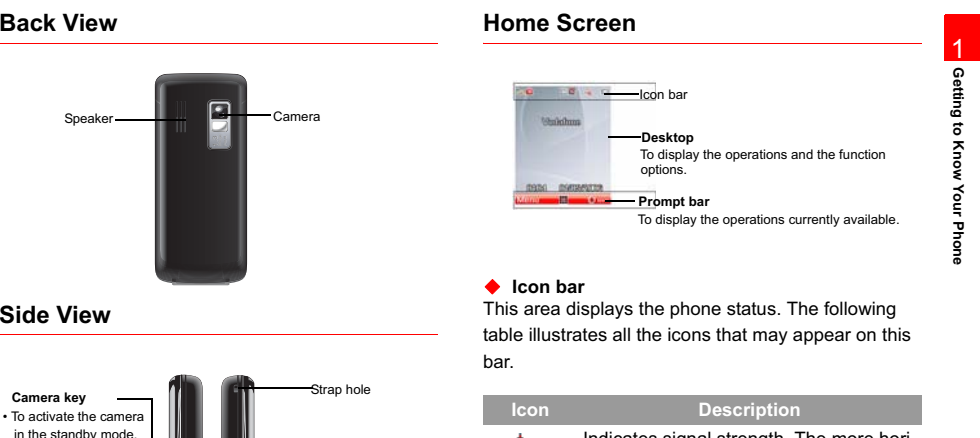

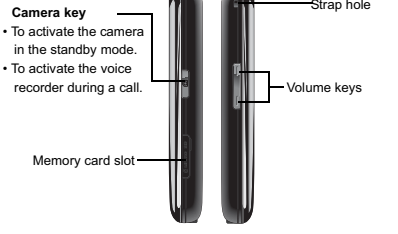

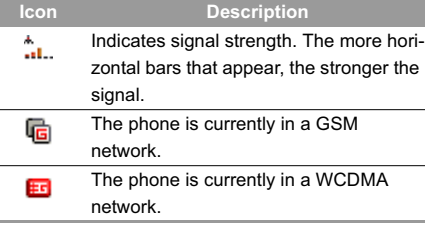

#### **Your Phone**

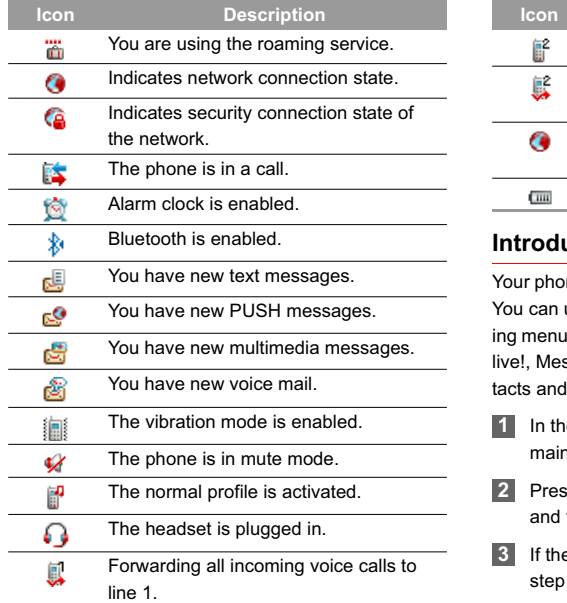

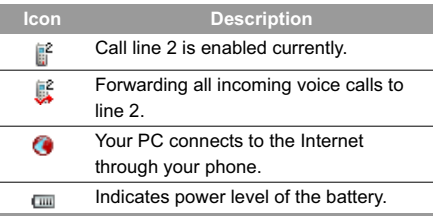

## **Introduction to the Menu**

one provides an extensive range of functions. use these functions by navigating the followus: Entertainment, Music, Call Log, Vodafone ssaging, My Files, Organiser & Tools, Cond Settings.

- In the standby mode, press the display the main menu.
- ss the scroll key to scroll through the menu, then press  $\blacksquare$  to select.
- Ie menu contains further submenus, repeat  $2.$

**4**

 $\overline{\phantom{a}}$ 

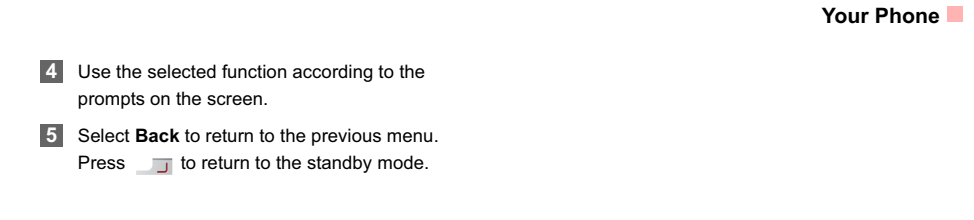

**5**

**Getting to Know Your Phone**

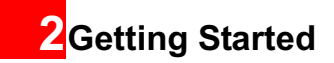

## **Loading the Battery**

To load the battery, do as follows:

**1** Fit the battery into the battery slot on back of the phone.

**2** Press the battery down until it clicks into place.

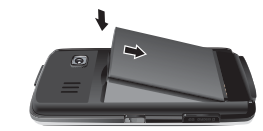

**3** Press the back cover down until it clicks into place.

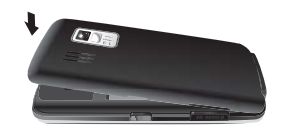

## **Unloading the Battery**

Only unload the battery after powering off your phone. Otherwise, your phone may be damaged. To unload the battery, do as follows:

**1** Take the back cover out of the phone, as shown in the following figure.

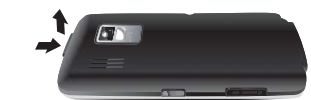

**2** Take out the battery.

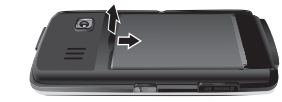

## **Charging the Battery**

Before charging the battery, please read the following precautions carefully.

- **Note** • When charging the mobile phone, you must use the battery and charger provided with the mobile phone. Otherwise, you should be responsible for all the consequences caused by misusing other batteries and chargers.
	- When you charge the battery for the first time, please charge it for a minimum of 12 hours.
	- Do not strike, toss or cause any kind of violent shock to the battery, otherwise liquid leakage, body damage, overheating, explosion or fire may occur.
	- The battery can be recharged but eventually wears out. If the battery lasts for a shorter time period than usual after being charged normally, replace it with a battery of the same type.

### **Charging the Battery**

- The charging time depends on the environmental temperature and the age of the battery.
- The battery discharges even while not being used. If you haven't used it for a long time, please recharge it first.

## **Charging with a Cable Charger**

Before charging the battery with a cable charger, ensure that the battery has been properly loaded into your phone.

To charge the battery, do as follows:

- **1** Insert the plug of the charger into the connector of the phone as shown in the following figure. Before inserting the plug, ensure that the arrow on the charger output jack points to the front side of the phone.
- **2** Plug in the connector of the charger to a power socket.

#### **7**

**Getting Started**

Star Ā

2Getting

#### **Loading/Removing the SIM Card**

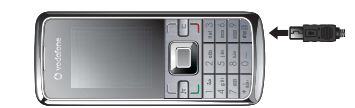

- **Note** • When the battery power level is very low, the phone makes alert sounds and displays a prompt. When the battery power level is too low, the phone will power off automatically.
	- When the battery is being charged, the charging indicator blinks continuously. When the charging indicator stops blinking, it indicates that the battery is full.

## **Loading/Removing the SIM Card**

Your SIM card contains such information as phone numbers and contacts. Load your SIM card before using your phone. To use the SIM card properly, please read the following instructions carefully.

- **Note**
- Keep the SIM card out of the reach of children.• The SIM card and its metal contacts can
	- be easily damaged by scratching or bending. Ensure care when you carry, load or remove it.
	- Always disconnect the charger from the phone before loading or removing the SIM card.

To load or remove the SIM card, do as follows:

**1** Power off the phone and remove the battery.

**2** Position the card at the card slot entrance, making sure it is facing the same way as shown in the diagram below, with the notched corner at the bottom right. Then slide in as shown.

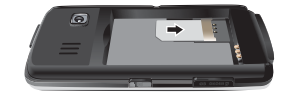

## **Loading/Removing a Memory Card**

**3** To remove the SIM card, power off your phone and take out the battery. Then press the SIM card with one finger and slide it out of the slot.

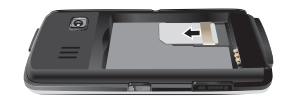

## **Loading/Removing a Memory Card**

The Vodafone 716 phone supports a memory card (micro-SD) with a capacity up to 1 GB.

**1** Remove the rubber cap from the memory card slot; then insert the memory card into the slot, as shown in the following figure.

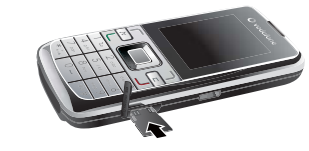

**2** After inserting the memory card completely, replace the rubber cap.

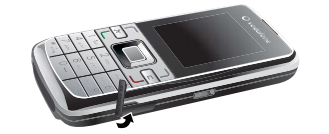

**3** To remove a memory card, open the rubber cap and press the memory card gently. Now the memory card will pop up automatically. Then take it out as shown in the following figure.

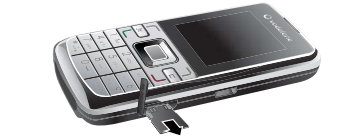

## **Powering On/Off Powering On**

Ensure that the SIM card is in your phone and that the battery has been charged.

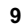

**Getting Started**

### **Powering On/Off**

Press and hold  $\Box$  to power on your phone.

#### **Powering Off**

Press and hold J to power off your phone.

#### **Access Codes**

If you have set the phone password and the PIN is **ON**, you have to enter the corresponding access codes when you power on your phone. For setting and changing the access codes, please refer to "Settings/Security Setup" on page 64.

#### ◆ Phone Password

The phone password is used to protect your phone from unauthorized use. The phone password is preset as 0000 for your Vodafone 716 phone.

#### ƹ **PIN**

The personal identification number (PIN) code is used to protect your SIM card from unauthorized use. The PIN code is usually provided when you get the SIM card from Vodafone. If you have not received a PIN code or if you have forgotten it, contact your local Vodafone customer care centre.

#### ◆ PIN<sub>2</sub>

Some SIM cards provide a PIN2 code. Some special functions such as the "Fixed Dialer Number" are not available until you enter the PIN2 code. At the same time, your SIM card should support these functions.

#### ƹ **PUK**

To unlock a locked SIM card, you need to enter the PIN Unblocking Key (PUK) code. The PUK code is usually provided when you get the SIM card from Vodafone. If you have not received a PUK code or if you have forgotten it, contact your local Vodafone customer care centre.

#### ƹ **PUK2**

Some SIM cards provide a PUK2 code that is used to unlock a locked PIN2 code. The PUK2 code is usually provided when you get the SIM card from Vodafone. If you have not received a Puk2 code or if you have forgotten it, contact your local Vodafone customer care centre.

## **3Call Service**

## **Making or Answering Calls**

## **Making a Video Call**

You can make a video call to other person whose phone also supports video calls.

- **1** Enter or edit a phone number in one of the following ways:
	- Enter a phone number through the keypad.
- Select a number from the **Call Log** screen.
- Access the **Contacts** screen to select a phone number from **Phone** or **SIM**.

#### **2** Press **<sub>n</sub>** to dial.

**3** Press **T** to end the video call.

 **Note**To delete a wrong number, press  $\equiv$  once to delete the digit to the left of the cursor.

## **Making a Voice Call**

**1** Enter or edit a phone number in one of the following ways:

- Enter a phone number through the keypad.
- Select a number from the **Call Log** screen.
- Access the **Contacts** screen to select a phone number from **Phone** or **SIM**.

#### **2** Press Leto dial.

**3** Press **to end the call**.

## **Making Voice Calls Using SDN**

You can make a voice call through speed dialing. For instructions on assigning speed dialing numbers, refer to "Contacts/Speed Dialing Numbers" on page 19.

To make a call by speed dialing number (SDN), press and hold the number key until the phone dials the corresponding phone number.

## **Answering or Rejecting Calls**

You can set the answer mode to **Any key** or **Send key**. For details, refer to "Settings/Call Settings/ Answer Mode". The following describes how to answer or reject a call in different answer modes:

## **Operations During a Voice Call**

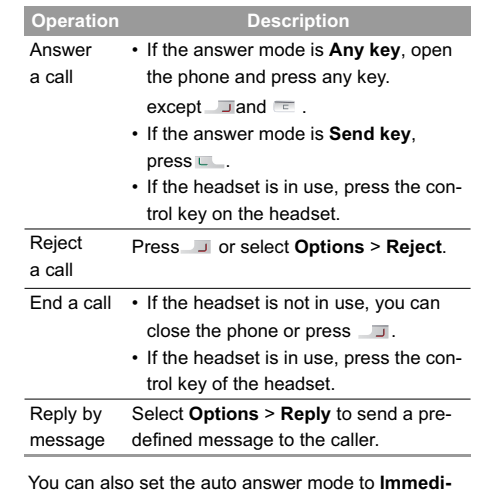

**ate answer**, **Message** or **Recorded message**. For details, refer to "Settings/Call settings/Auto Answer".

## **Operations During a VoiceCall Icon Description**

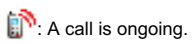

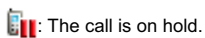

 $\ddot{u}$  : There is a new incoming call during a call.

## **Operations**

During a voice call, you can select **Options** to perform the following operations.

- Hold/Resume: To hold or resume the call during a call.
- End: To end all calls, the active call, the current call or the on hold call.
- New Call: To make a 3-party call during a call.
- Handsfree/Earpiece: To switch between the Handsfree and the Earpiece modes during a call.
- Start recording/Stop recording: to record or stop recording the conversation.

- Other Applications: To access the **SMS** screen, the **Contacts** screen or the **Call Log** screen.
- Answer/Reject: Your phone allows you to handle two calls simultaneously. During a call, if there is a new incoming call, select **Options** <sup>&</sup>gt;**Answer** to answer it or select **Options** <sup>&</sup>gt;**Reject** to reject it.
- Swap: To swap between calls during a 3-party call.
- Conference call/Private call: To switch to the conference call during a 3-party call or to talk with a party privately during a conference call.
- Mute/Unmute:To mute or unmute your voice during a call.

**Operations During a VideoCall Icon Description**

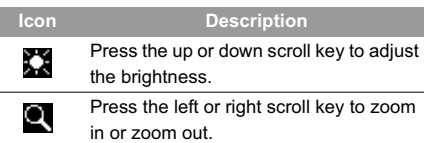

## **Operations During a Video Call**

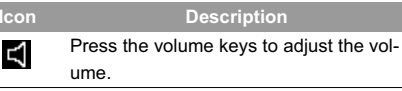

 $\Box$ Press **to** switch between the loudspeaker mode and the earpiece mode.

## **Operations**

During a video call, you can press  $\cup$  to hold the call and send a preset file to the other party. You can press  $\Box$  again to resume the call. Before you use the function, you can preset a file in **settings**/**video call**/**Send specific file**.

During a video call, you can select **Options** to perform the following operations.

- Switch picture: To switch display.
- Camera off/Open video: To forbid or allow the video from your side.
- Audio off/Open audio:To forbid or allow the audio from your side.
- Play file: To play a media file.

#### **13**

**Call Service**

 $\tilde{a}$ 

ဥ္

## **Operations During a Video Call**

- Handsfree/Earpiece: Switch between the loudspeaker mode and the earpiece mode.
- Record: To record a video clip. A recorded video clip is saved to the **My Files**/**Videos** directory.
- Other Applications:To access the **SMS** screen, the **Contacts** screen or the **Call Log** screen.
- Picture in Picture: To set the P-in-P mode to off, top left, top right, bottom right or bottom left.
- Image quality: To set the image quality to best quality or more smooth.

## **4Text Input**

You can use the keypad to enter alphanumeric characters and symbols. For example, you can add entries to the contacts, write messages or schedule events on the calendar.

 **Note**While entering text:

- Press $\overline{\ldots}$  to switch between input methods, including "abc", "Abc", "ABC", and numbers.
- Press **the beat of disable T9** input method.
- Press **to display the commonly-used** symbols list. You can use the scroll keys to select.
- Press  $\equiv$  to delete the letter before the cursor.

## **T9 Input Method**

With the T9 input method, you can easily and quickly enter words with predictive text scheme.

• Press each key carrying the desired letter once, and then the predictive text scheme will present the candidate words composed by the letters you have entered in the drop-down menu.

• After entering all letters, if there is not the expected one in the drop-down menu, you can select [**Spell**] to enter the desired letter using the traditional input method and then select **Insert**. The words you inserted will be saved in the predictive text dictionary. If the dictionary is full, the new word replaces the oldest one.

For example, to enter the word "good" with the T9 input method, follow these steps.

- **1** Press successively the keys **4 and**,  $\overline{m_6}$ ,  $\overline{m_6}$ , and which "q", "o", "o", and "d" belong to, and the candidate words composed by these letters will be shown in the drop-down menu.
- **2** Use the up/down scroll key to select "good". Then press  $\sim$  to enter a space for entering the next word.
- **Note**Press **repeatedly and you will see "T9** english", "T9 English" and "T9 ENGLISH" on the upper left corner of the screen successively. It indicates the words to be

### **Traditional Input Method**

entered will be in lower case, first letter capitalized or in upper case.

## **Traditional Input Method**

When T9 input method is off, you can use the traditional input method for entering alphabetic characters. Repeatedly press the key that carries the letter to be entered when it appears on the screen. For example, to enter the word "Hello" with the traditional input method, follow these steps.

- **1** Press *A and* that carries "h" repeatedly and all letters carried by this key will be displayed successively on the screen. Stop when you see an "h" on the screen.
- **2** After entering the first letter, you can directly press another key (except  $\equiv$  ) to enter the next letter. If the next desired letter is on the same key as the current one, wait until the cursor appears to the right of the current letter and then you can enter the next one.

**3** Enter "e", "l", "l" and "o" in the same way.

- **Note**• Press **Figure** repeatedly and you will see "abc", "Abc" or "ABC" on the upper left corner of the screen successively. It indicates the words to be entered will be in lower case, first letter capitalized or in upper case.
	- Press and hold number keys to enter numbers.

## **"123" Numeric Input Method**

With the "123" numeric input method, you can enter corresponding numeric characters by pressing the character/number keys. For example, to enter "1" with the "123" numeric input method, you can press **. Then "1"** appears on the screen.

## **Symbol Input Method**

Your Vodafone 716 provides an independent symbol input method. For example, to enter ":" with the symbol input method, you can just press the scroll keys to select ":" in the symbol list and then press ...

## **Input Different Languages**

## **Input Different Languages**

In a text editing screen, select **Options** <sup>&</sup>gt;**Input language** to set the language for the text. The selected language will be displayed on the upper middle part of the editing screen.

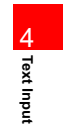

## **5Contacts**

**Contacts** enables you to save and manage such information as phone numbers and addresses of your contacts. You can save such information in your phone or your SIM card. You can also assign frequently-used numbers to speed dialing keys for your convenience.

## **Making Calls from the Contacts**

You can make a voice/video call with a contact selected from the contacts list.

- **1** In the **Contacts** screen, press the left/right scroll key to select **Phone or SIM**  $\blacksquare$ .
- **2** Select a contact and select **Options** <sup>&</sup>gt;**Call**. Then, you can select **Voice Call** or **Video Call** to make a call. Alternatively, you can select **Edit before call** to edit the number before making the call.

## **Searching for a Contact**

You can find a contact from the contacts list easily and quickly by using this function on both the **Phone**

#### screen and the **SIM** screen.

- **1** In the **Contacts** screen, press the left/right scroll key to select **Phone or SIM D**.
- **2** Select **Options** <sup>&</sup>gt;**Search**.
- **3** Select **Options** <sup>&</sup>gt;**Search**, and then enter the contact name you are searching for. The contact is displayed.
- **Note** The search result includes all matched contacts from both the phone and SIM memories, regardless of the screen (Phone or SIM) from which you start searching.

You can also use quick search in the **Phone** or **SIM** screen:

- **1** In the **Contacts** screen, press the left/right scroll key to select **Phone or SIM**  $\blacksquare$ .
- **2** Enter a string (one or more letters or numbers) contained in the contact name you are searching for. Then the contacts whose names contain this string are displayed.

You can also find a contact by entering the initials of the first name and the last name of the contact. For example, to find a contact named "Alice Green", enter the initials "ag". This contact is displayed in the candidate list.

## **Other Operations**

In the **Contacts** screen, press the left/right scroll

key to select **Phone** or **SIM n** .Then select **Options** for the following options.

- Detail: To view the details of contact.
- Create message: To send a message, MMS or Email to the selected contact.
- New: To create a new contact.
- Send contact: To send a contact to other devices supporting SMS or Bluetooth.
- Copy to SIM/Copy to phone: To Copy one or more contacts from your phone to the SIM card or from your SIM card to the phone.
- Speed Dial Number: To assign often-used numbers to speed dialing keys "2" to "9".

#### **Other Operations**

- My business card: To save your own information to a Business Card. You can send the information by SMS or Bluetooth.
- Backup contacts: To back up your contacts from your phone to a memory card or from your memory card to your phone.
- Delete: To delete the selected contact.
- Mark/Unmark: To mark/unmark a record or all records in your phone and SIM card.
- Memory status: To view the memory status of both your phone and SIM card.
- Settings: To sort the contacts in the phone and the SIM card or to set an alert before saving.

## **Groups**

You can rename a group, add group members, or delete a group.

## **Adding/Deleting Group Members**

You can add a member to a group in your phone or delete a member from it.

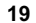

5**Contacts**

## **Groups**

- **1** In the **Contacts** screen, press the left/right scroll key to select **Groups**.
- **2** Select a group and press to view the details.
- **3** Select **Options** <sup>&</sup>gt; **Add**. Select a contact and press  $\blacksquare$ . The member you added is displayed in the group member list.

To delete a group member, select a member from the group member list, and then select **Options** <sup>&</sup>gt; **Delete**.

## **Managing a Group**

- **1** In the **Contacts** screen, press the left/right scroll key to select **Groups**.
- **2** Select a group and select **Options** for the following options.
	- Detail: to view the details of a group.
	- Rename: to change the name of a group.
	- Create message: to send a text message or MMS to all members of a group.

• Delete: to delete a group and all members of the group.

 **Note** You cannot rename or delete any group preset in your phone.

## **6Call Log**

The recently dialed calls, received calls and missed calls are saved automatically. This makes it easier to refer to these calls.

## **Making Calls from Call Log**

- **1** Select **Call Log** in the main menu and then press the left/right scroll key to switch between **All calls** , **Missed** , **Received** and **Dialed** .
- **2** Press the up/down scroll key to select a record. Press to make a voice call or press of make a video call.

## **Other Operations**

**Press the left/right scroll key to select All calls** 

**Missed A**, Received **or Dialed** . Then select **Options** for the following options.

• Create message: To send a message or MMS.

- Save number: To save the numbers of the selected record to the phone, the SIM card, or an existing contact.
- Call: To make a voice call or a video call. Alternatively, you can select **Edit before call** to edit the number before making a call.
- Display mode: You can select **Normal** to display all records or select **Simple** to ignore the duplicated records.
- Delete: To delete the selected record.
- Mark/Unmark: To mark/unmark a record or all records.
- Calls status: To display the information on voice calls, video calls and data services. In the voice call, video call and data page, you can select **Reset** to clear all records.

## **7Messaging**

## **Text Messages**

The maximum content for a single text message is 160 English letters. If the characters you enter exceed this limit, the text is divided into two or more continuous messages when it is sent.

## **Creating a Text Message**

**1** Select **Messaging**  $\rightarrow$  **Write SMS** in the main menu.

- **2** In the message editing screen, select **Options**:
	- Send:To send the message.
	- Insert number: You can insert a phone number saved on the phone or the SIM card.
	- Common phrases: You can use these to speed up the process of entering text.
	- T9 Switch: You can select this option to enable or disable T9 input method.
	- Input mode: You may select one of the input methods to enter the message contents.
	- Input language: You can select a language for this message.
- **3** After editing the message, press to access the "Edit numbers" screen.
	- Enter the phone number, and then select **Options** > Send or press to send the message.
	- Select **Options** <sup>&</sup>gt;**Group** or **Contacts** to choose a number and send the message.
	- Select **Options** <sup>&</sup>gt;**Save to drafts** to save the message.

## **SMS Mailboxes**

The phone provides three mailboxes for SMS,

## namely, Inbox $\circ$ , Drafts and Sent ...

#### ƹ **Inbox**

You can save the received messages in **Inbox**. **Icons in Inbox**

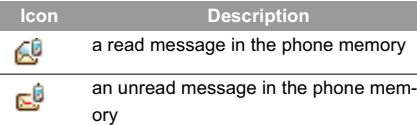

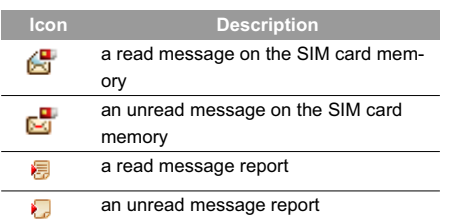

#### **Viewing Messages in Inbox**

**1** Select **Messaging** <sup>&</sup>gt;**SMS** <sup>&</sup>gt; **Inbox**.

**2** Press the up/down scroll key to view the messages and then press to view the details.

- **3** Reply or call back.
	- Press to reply with a text message.
	- Press  $\Box$  to call back by a voice call or press  $\mathbb{F}$  to call back with a video call.

You can select **Options** for the following operations.

- Reply: To reply the message.
- Forward: To forward the message.

### **Text Messages**

- Save number: To save the numbers retrieved from an SMS to phone or SIM memory or an existing entry in the contacts.
- Extract URL: To extract URL address from an SMS for browsing web pages or stream media.
- Save Email address: To retrieve email address from an SMS and save it.
- Copy to SIM: To back up the SMS to SIM memory.
- Call: To make a voice call or a video call. Alternatively, you can select **Edit before call** to edit the number making the call.
- Delete: To delete the message.

#### ◆ **Drafts**

The Draft box is used to save the messages you created and saved and those which failed to send.**Icons in Drafts**

: A text message saved to the phone.

: A text message saved to the SIM card.

**Viewing and Editing Messages in the Draft**

**1** Select **Messaging** <sup>&</sup>gt;**SMS** <sup>&</sup>gt; **Drafts**.

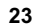

**Messaging**

Messaging

## **Text Messages**

**2** Press the up/down scroll key to select a message and press to edit it.

ƹ **Sent**

Sent is used to save the messages that have been sent.

**Icons in Sent**

: A text message that has been sent and saved to the phone.

: A text message that has been sent and saved to the SIM card.

**Viewing Messages in the Sent**

#### **1** Select **Messaging** <sup>&</sup>gt;**SMS** <sup>&</sup>gt; **Sent**.

**2** Press the up/down scroll key to select a message and press to view the details.

- **3** Forward or make a call.
	- Press to forward a text message.
- Press  $-$  to make a voice call or press  $\overline{\mathbb{F}}$  to make a video call.

You may select **Options** to do the same operations as those of SMS Inbox.

### **SMS Settings**

You can change the SMS settings by performing the following steps.

**1** Select **Messaging** <sup>&</sup>gt;**Settings** <sup>&</sup>gt;**SMS** from the main menu.

**2** Set the parameters related to messages:

- Message center: The Phone can auto read the number of the message centre from the SIM card or the phone. If you have deleted the information by accident, contact your local Vodafone customer care centre.
- Valid period: The time a message is kept in the message centre after it is sent.
- Auto save: You can set whether a message will be saved automatically to **Sent** when it is sent.
- Save to: To set the position for saving newly created messages, received messages, and sent messages.
- Signature: To set whether your signature will be sent along with the message. You can edit the signature while creating a new message.

- Status report: You can set it to **On** or **Off**. If you set it to **On**, the network sends you a status report indicating whether the SMS has reached the recipient or not.
- Concatenate SMS: You can set it to **On** or **Off**. If you set it to **Off**, you cannot edit and send messages longer than the limit of a single SMS.

## **Multimedia Messages**

You can send messages attached with images, text and music under this mode.

## **Creating a Multimedia Message**

- **1** Select **Messaging** <sup>&</sup>gt;**Write MMS** from the main menu.
- **2** Select **To**, **Cc** or **Bcc**.
- Select an entry from the recipients list, and then press or select **Options** <sup>&</sup>gt;**Edit** to enter a phone number.

#### **Multimedia Messages**

- Select a position from the recipients list, select **Options** <sup>&</sup>gt;**Contact** or **Group**, and then select phone numbers.
- **3** Select **Back** to return to the **Edit MMS** screen, select **Subject** to enter text as subject, and then press .
- **4** Select **Content** to edit the pages.

(1) Select  $\equiv$  to access the text entry field, and then edit the text.

(2) Select  $\begin{array}{|c|c|} \hline \textbf{t} & \textbf{t} \end{array}$  to enter the image-editing field and then you can select images or video files in **My Files**.

(3) Select  $\cdot$  to enter the music-editing field and then you can select audio files in **My Files**.

(4) Access the field indicated by  $\Box$  and press the left/right scroll key to select one page if there are a number of pages.

(5) Access the field indicated by and press the left/right scroll key to adjust the playing time of the current page.

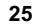

**Messaging**

ā

## **Multimedia Messages**

**5** Return to the **Edit MMS** screen, and select **Options** <sup>&</sup>gt;**send** to send the multimedia message.

 **Note** If the video file is chosen in the image-editing field, you cannot edit the music-editing field any more.

#### **MMS Mailboxes**

The Phone provides four mailboxes for MMS, namely, Inbox , Drafts , Sent and Tem-

plates  $\mathbf{r}_2$ .

#### ƹ **Inbox**

**26**

Inbox is used to save received multimedia messages. **Icons in Inbox**

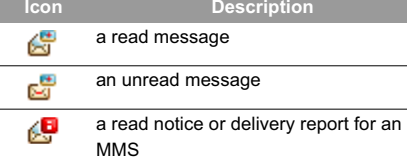

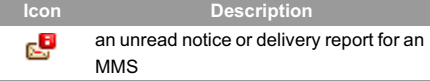

### **Viewing Messages in Inbox**

- **1** Select a multimedia message to view its contents.
- **2** During the playing, you can select **Stop** to stop playing.
- **3** Select **Options** for the following operations.
- Reply MMS: to reply a MMS to the MMS sender.
- Reply SMS: to reply a SMS to the MMS sender.
- Forward: to forward a MMS.
- Edit before call: to edit the number.
- Next page: to play the next page.
- Previous page: to play the previous page.
- Rewind: to return to the first page.
- Save: to save the selected object.
- Object list: After entering the content list of this message, you may select an item and select **Save** to save the message to a corresponding directory of the folder.
- Save number: To save the numbers retrieved from an MMS to phone or SIM memory or an existing entry in the contacts.
- Extract URL: To extract URL address from an MMS for browsing web pages or stream media.
- Save Email address: To retrieve email address from MMS and save.

#### ◆ **Drafts**

Drafts is used to save the multimedia messages you created and saved and those which failed to be sent.**Icons in Drafts**

: A multimedia message saved after you created it or a multimedia message failed to be sent. **Viewing and Editing Messages in Drafts**

**1** Access **Drafts** and select a multimedia message.

### **Multimedia Messages**

- **2** Press to access the editing screen.
- **3** You can edit the message. The operations are the same as those for creating a multimedia message.

#### ƹ **Sent**

- The **Sent** is used to save the multimedia messages that have been sent successfully. **Icons in Sent**
- : A multimedia message has been sent.

### **Viewing Messages in Sent**

- **1** Select a multimedia message to view its contents.
- **2** During playing an MMS, you can select **Stop** to stop playing.
- **3** During playing, you may select **Options** to do the same operations as those of MMS Inbox. Refer to "Messaging/MMS/MMS Mailboxes" on page 26.

**27**

**Messaging**

ූ

### **Multimedia Messages**

#### ƹ **Templates**

To send messages quickly, you can save commonly used multimedia messages as templates.

#### ◆ Folder

You can categorize your multimedia messages into different folders.You can access **Folders** from the four tabs of **Inbox**,

**Drafts**, **Sent** or **Templates**. Let us take the example of entering the **Inbox** 

screen.

Select **MMS** <sup>&</sup>gt; **Inbox**. Then select **Options** <sup>&</sup>gt;

**Folders**. You can perform the following operations.

• Select: to access a folder.

• Rename: to rename a folder.

#### **MMS Settings**

Select **Messaging** <sup>&</sup>gt;**Settings** <sup>&</sup>gt;**MMS**, and then you can set parameters related to multimedia messages. It contains the following submenus.

#### ◆ Sending

This option is used to set parameters related to sending multimedia messages.

- Valid period: The time for a multimedia message stored in the message centre after it is sent.
- Delivery report: You have two alternatives, **On** and **Off**. With this mode enabled (**On**), the network will report on successfully sending a multimedia message.
- Reading report: To set whether to accept a read report.
- Send limit: To set the size limit of a multimedia message to be sent.
- Save on send: To set whether to save a multimedia message to the sent folder after it has been sent.
- Sender visibility: To set whether the sender information will be displayed when a multimedia message is sent.

#### ƹ **Receiving**

This option is used to set parameters related to retrieval of multimedia messages.

• Send delivery report: You have two options, On and Off. When this mode is enabled (On), the network sends a report to the sender indicating that you have received the message.

- Send read report: To set whether to send a read report.
- Receiving limit: To set the size limit of a multimedia message that you can receive.
- Auto receive: To set whether the phone auto receives multimedia messages or not. Settings such as "Network Access Point" and "WAP

gateway" are all preset for your convenience.

## **Creating Live!Postcards**

Use this option to get Vodafone to print a photo you have selected and send it by post to the recipient. From the **Messaging** menu, select **Live!postcard** and press **...** 

Select the photo you want to send and press Then press **Confirm**. Type out the message you would like printed on the postcard and press . Enter the recipient's name, address, post code and city (and optionally county and Country) using to move through the options.

Finally, to send the postcard press **Options** <sup>&</sup>gt;**Send**.

## **Creating Live!Postcards**

 **Note** This service may not be supported in all counties yet. Check with your local Vodafone service provider.

## **Email**

The Phone provides four mailboxes for email, namely, Inbox , <sup>o</sup>, Drafts , Sent and Outbox  $\mathbb{R}$ .

## **Creating an Email**

- **1** Select **Messaging** <sup>&</sup>gt;**Write Email** from the main menu.
- **2** Select Recipients **a** and press **.**
- Select one record in the recipients list and then press to enter an email address.
- Select **Options** <sup>&</sup>gt;**Contact**/**Group**/**History** to select an email address.
- **3** In the email editing screen, select **Subject**   $\blacksquare$  and press  $\blacksquare$  to edit the contents.

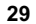

**Messaging**

ğ<br>Bul

## **Email**

- **4** In the email editing screen, select the **Content** text box and press to edit the content.
- **5** In the email editing screen, select **Attachment** to attach picture, music, video, or eBook.
- **6** In the email editing screen, select **Options** to save or send the email. The saved emails are in Messaging/Email/Drafts.

## **Mailboxes**

Your Vodafone 716 provides four mailboxes for

Emails, namely, Inbox , Prafts , Sent and

Outbox  $\mathbb{R}^n$ .

#### ƹ **Inbox**

All Emails received are saved in the inbox.**Icons in Inbox**

: A read email.

: An unread email.

**Viewing and Editing Emails in Inbox**

**1** Select an email and press to view the content. If only the title of this email is received, the phone prompts whether to download other information of the email.

**2** In the details screen, select **Options** <sup>&</sup>gt;**Reply** to reply to the sender.

**Other Options for Inbox**

- **1** Access **InboxC** of email.
- **2** Select **Options** for the following operations.
	- View: to view the selected email.
- Reply: to reply to the selected email.
- Forward: to forward the selected email.
- Move to folder: to move the selected email to a specified folder.
- My folders: to categorize your emails in different folders.
- Sync inbox: to synchronise emails from server.
- Sort: to sort your emails according to date, sender or subject.
- Delete: to delete the selected email.
- Mark: to mark an email in the inbox.
- Unmark all: to unmark all emails in the inbox.
- Mark all: to mark all emails in the inbox.
#### ◆ Drafts

The saved new emails are saved in the drafts.**Icons in Drafts**

: Emails to be sent.

**Viewing and Editing Emails in Drafts**

**1** Select the desired email in the drafts and press to access the editing screen.

**2** Edit the related information. For details, perform the same operations as in creating an email. **Other operations in Drafts**

**1** Enter **Drafts 1** Of email.

**2** Select **Options** for the following operations.

- Edit: to edit the selected email.
- Write Email: to create a new email.
- Move to folder: to move the selected email to a specified folder.
- My folders: to categorize your emails in different folders.
- Sort: to sort your emails according to date, sender or subject.
- Delete: to delete the selected email.
- **Email**
- Mark: to mark an email in the inbox.
- Mark all: to mark all emails in the drafts.
- Unmark all: to unmark all emails in the drafts.

#### ◆ Sent

The emails sent to server are saved in the sent.**Icon for Sent**

**A**: A read email.

**Viewing and Editing Emails in Sent**

**1** Select an email and press to access the editing screen.

**2** Edit the related information. For details, perform the same operations as in creating an email. **Other Options in Sent**

- **1** Enter **Sent**<sub>**Example** of email.</sub>
- **2** Select **Options** for the following operations.
- View: to view the selected email.
- Forward: to forward the selected email.
- Move to folder: to move the selected email to a specified folder.

**31**

**Messaging**

**Messaging** 

#### **Email**

- My folders: to categorize your emails in different folders.
- Sort: to sort your emails according to date, sender or subject.
- Delete: to delete the selected email.
- Mark: to mark an email in the inbox.
- Unmark all: to unmark all emails in the sent.
- Mark all: to mark all emails in the sent.

#### ƹ **Outbox**

Those emails which failed to be sent are retained in the outbox.

**Icon for Outbox**

: Emails failed to send.

### **Viewing and Editing Emails in Outbox**

**1** Select an email and press to access the editing screen.

**2** Edit the related information. For details, perform the same operations as in creating an email. **Other Operations in Outbox**

**1** Enter **Outbox<sup>c</sup>** of email.

- **2** Select **Options** for the following operations:
- Edit: to edit the selected email.
- Send: to send the selected email.
- Move to folder: to move the selected email to a specified folder.
- My folders: to categorize your emails in different folders.
- Sort: to sort your Emails according to date, sender or topic.
- Delete: to delete the selected email.
- Mark: to mark an email in the inbox.
- Unmark all: to unmark all emails in the outbox.
- Mark all: to mark all emails in the outbox.

#### ƹ **My Folders**

You can categorize your emails in different folders. You can enter **My Folders** from the inbox, drafts, outbox and the sent box.

Let's take the example of the folder of the inbox. Select **Email** <sup>&</sup>gt;**Inbox**. Then select **Options** <sup>&</sup>gt;**My Folders** for the following operations.

• Rename: to rename the folder.

• Select: to enter one folder.

### **Email Settings**

Select **Messaging** <sup>&</sup>gt;**Settings** <sup>&</sup>gt;**Email** to set the following items.

#### ◆ Accounts

- **1** Select **Options** <sup>&</sup>gt;**Add account** and enter the account name. Press to access the **General settings** screen.
- **2** The related account information contains: Account name, From name, From address, Protocol, Incoming server, User name, Password, and Outgoing server.
- **3** Select **Options** <sup>&</sup>gt;**Advanced settings** to access the **Advanced Settings** screen.
- **4** Return to the **Account** screen. Select **Options** <sup>&</sup>gt; **Activate** to activate this account.
- **5** To delete an account, select an account and then select **Options** <sup>&</sup>gt;**Delete account**.

## **Email**

 **Note** For the account settings, contact your local Vodafone customer care centre.

#### ◆ Common Options

- Reply with history: to reply with history.
- Save sent Email: to save sent emails to the sent box.
- Sending limit: to set the size of an email.
- Receiving limit: to set the limit of the received email. If the size of the email exceeds the limit, only the
- title of the email will be received. If **Only header** is selected, only the title of the email will be received.
- Network Access Point: This option is used to select information about the profile to be adopted when you send emails. For more information, contact your local Vodafone customer care centre.

After completing all settings, press **Back**.

#### ◆ Memory Status

The memory in use of **Inbox**, **Drafts**, **Outbox**, **Sent**, **My folders** and **Total** are displayed.

#### **33**

**Messaging**

**Messaging** 

## **Push Inbox**

## **Push Inbox**

The Push Inbox is used to save the Push messages you have received.

## **Viewing Push Messages**

In the **Push Inbox**, select a Push message, and then press to view the details of the Push message.

#### ◆ Icon for Push Inbox

- **A** read Push message.
- **Det**: An unread Push message.

#### **◆ Other Operations for the Push Inbox**

- Load: To start the WAP browser and connect a URL specified by the Push message.
- Delete: To delete the selected messages.
- Unmark all: To unmark all Push messages.
- mark all: To mark all the Push messages.

### **Push Inbox Settings**

Select **Messaging** <sup>&</sup>gt;**Settings** <sup>&</sup>gt;**Push messages** to set the Push inbox.

#### ƹ **Push message setting**

You can set the acceptable push messages.

◆ Enable push SL You can enable or disable the push SL function by selecting **On** or **Off**.

## **Broadcast Inbox**

The broadcast messages are saved in the broadcast inbox. You can set the broadcast message. Select **Messaging** <sup>&</sup>gt;**Settings** <sup>&</sup>gt;**Broadcast** to set the following items.

- Service: to enable or disable this service.
- Subscription: to subscribe to broadcast channels or cancel the subscription.
- Language: to select the language of the broadcast.
- Silent alert: to specify whether a silent alert occurs when there is a new broadcast message.
- Auto delete: to set whether to auto delete earlier messages when the broadcast inbox memory is full.

**Voice Mail number**

## **Voice Mail number**

The voice mail number is already preset for you in the phone. To access your voicemail, press and hold in standby mode. The phone dials the voice mail number automatically.

## **Common Phrases**

Your Vodafone 716 has been preset with some commonly used phrases. They are used for editing a new message, sending a message while answering a call and auto replying. You can select **Messaging** <sup>&</sup>gt;**Settings** <sup>&</sup>gt;**Common phrases** to edit them if you want.

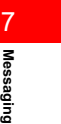

# **8Music**

**Music** Penables you to manage your music files easily and conveniently. It enables you to purchase a wide variety of latest music from Vodafone. Vodafone offers a great variety of Music which is always up to date.

## **My Music**

You can play various music files, including those supplied with the phone, recorded by using the phone, downloaded from the Internet, and attached to email. You can also enjoy the online audio files.

## **Function Options During Playing**

During playing the music file, select **Options** for the following operations.

- Nowplaying: To access the current playlist.
- Play Via Bluetooth: To play audio files through the Bluetooth device.
- Mute/Unmute: To mute or unmute the music.
- Bookmarks:To access the bookmark list.
- Playlist: To access the music playlist.
- Shuffle: On/Off the random play.
- Loop: To select to cycle play current music, play all music or close.
- Equilibrium: To select the music style.
- Settings:To set the play mode, full screen direction, and Streaming setting.
- Video camera:To enable the video camera function.
- History:To display the records of the played music.
- Info.:To view the information of the music files.
- Exit: To exit the music play screen.

## **Screen Operations During Playing**

During playing the music file, you can perform the following operations on the music file.

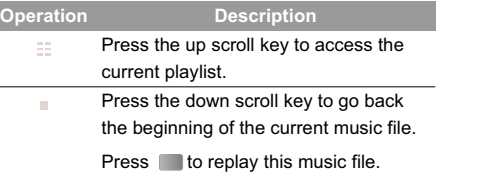

**Playlist**

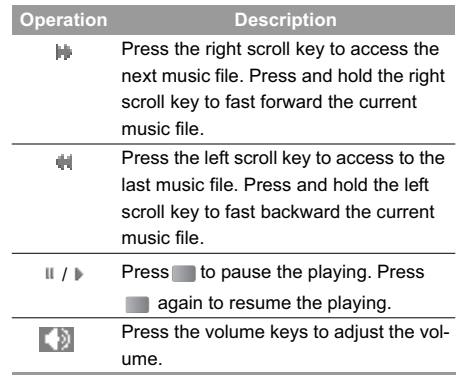

## **Playlist**

Selecting this option, you can rename and edit the playlist as well as play the music in the playlist.

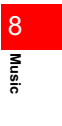

# **9Organiser & Tools**

This function provides you with various assistant tools. You can access the **Organiser** & **Tools** screen by selecting from the main menu.

## **SIM ToolKit**

Your Vodafone 716 supports a number of intelligent SIM ToolKit (STK) functions such as location based services. For more information, contact your local Vodafone customer care centre.

## **Alarms**

You can set several alarm clocks. You can also set the prompt messages, alarm tones and the cycle period for alarm clocks.

## **Setting Alarm Clocks**

Enter alarm function, you can select one alarm from the list, and then press  $\Box$  to set an alarm clock. In the screen for editing alarm clock, you can set the following items: alarm time, the prompt message, the ringtone, the alarm cycle, the snooze function, the vibration function, the alarm tone.

## **Prompt Interface for an Alarm**

When it is time for an alarm clock to ring, the selected alarm tone is played and a prompt interface is displayed. You can stop the ringing by pressing any key. On the prompt interface, you can select to snooze or stop the alarm prompt.

If your phone is powered off, the alarm clock can still ring. When the alarm rings, you can choose to power on the phone.

## **Stopping the Alarm Clock**

Select an alarm clock from the list, and press the left function key to deactivate it.

## **Calendar**

With this function, you can view the calendar and manage your schedules.

## **New Schedule**

Enter calendar function, you can select **Options** <sup>&</sup>gt; **New** to create the schedule events for the current day.

In the screen for editing schedule, you can set the following items: schedule title, schedule location, schedule type, starting/ending time of the schedule, whether the alarm is on, when to prompt before the start time, alarm cycle, schedule content, sound alarm, Vibration, select tone, and image files.

 **Note** You can create up to 500 schedules in total and 15 for each day. While creating a new schedule, you need to set the alarm on before setting the alarm time, the alarm cycle, the alarm tone and the image.

## **Calendar Functions**

Enter calendar function and select **Options**. You can perform the following operations.

- New: To create a new schedule.
- Go to: To go to a certain date directly from the Month view screen.
- Display event: To view all events, specified events, Calendar files and to back up all schedules to a memory card.
- View mode: To view the calendar in three different modes: month view, week view, and day view.
- **Task**
- Management: To manage all schedules, including **Backup all** and **Restore data**.
- Delete event: To delete all past events, specific period events or all events.
- Settings: To set save location, main view, week begin day.
- Memory status: To view the memory status, including the used space and the total space.

## **Prompt Interface for a Schedule**

When it is time to remind you of a schedule, the selected ringtone is played and a prompt interface is displayed. You can stop the ringing by pressing any key. On the prompt interface, you can snooze the alarm or stop the prompt.

### **Task**

You can define and manage tasks to be conducted before a certain time. Your phone can remind you of these tasks and track them automatically.

## **Organiser & Tools** Tool 9

Organi iser

### **Memo**

Select **Task** from **Organiser** & **Tools** .The tasks are classified into three kinds: pending, done, and all. You can define up to 1000 tasks on your phone.

#### **New Tasks**

To define a new task, press or select **Options** > **New** on the Tasks screen.

In the screen for editing task, you can set the following items: the title of the task, the deadline, the priority level, the task state, the task alert, sound alarm, vibration, the alert time, the task type.

## **Tasks Functions**

On the Tasks screen, you can also perform the following operations: edit, new, sned, copy, day view, set as done, delete, delete all and memory status.

## **Prompt Interface for a Task**

When it is time for the phone to remind you of a task, it rings automatically and a prompt interface is displayed. You can stop the ringing by pressing any key. On the prompt interface, you can select to snooze or stop the task prompt.

#### **Memo**

You can store important events on your phone. You can save up to 100 such memos.

Select **Memo** from **Organiser** & **Tools** . If there is no memo, you need to create one when you access the **Memo** screen.

On the Memo Pad screen, you can perform the following operations: edit, new, send by Message or Bluetooth, delete, delete all and view the memory status.

## **Synchronise**

You can synchronise contacts with your personal phone book stored on a network server. This service is network dependent. Contact your service provider for further details.

Select **Synchronise** from **Organiser** & **Tools** to create or edit a profile. Select **Options** <sup>&</sup>gt;**View log** to view the latest synchronisation log. Before you use the synchronise function, you may need to set a profile.

**1** To create a profile, select **Options** <sup>&</sup>gt;**New** to create a profile.

- **2** Press the left/right scroll key to switch between Synchronise item, Server Setting, and Network profile.
- **3** In the **Synchronise item** screen, select the item to be synchronized and press  $\Box$  to confirm it. Then, enter the database name, User name, Password of the synchronization items.
- **4** In the **Server Setting** screen, enter the server address, username, and password.
- **5** In the **Network profile** screen, enter the proxy server address and the port. Then, enter the network access point and select a desired profile.
- **6** Return to the previous menu and select **Options** > **Synchronise** to start synchronising.
- **Note** This service is not available in all networks. Please contact your local Vodafone customer care centre.

**Calculator**

You can perform addition, subtraction, multiplication, division and extraction operations on your phone.

- Press the number keys to enter the figures.
- Press the scroll key to enter the operators.
- Press the left function key to clear.
- Press the right function key to exit Calculator.
- Press $\equiv$  to enter a radix point.
- Press  $\equiv$  to delete the character to the left of the cursor.
- Press to enter an equal mark.

### **Unit Converter**

**Calculator**

You can convert units of length and weight between different systems on your phone.

- **1** Press the up/down scroll key to select the unit type bar, input unit bar or output unit bar.
- **2** On the unit type selection bar, press the left/right scroll key to select weight or length.

**Organiser & Tools**

Tools

**Organiser** 

## **Currency Converter**

- **3** On the **From** bar, press the left/right scroll key to select the unit to be converted from.
- **4** On the **To** bar, press the left/right scroll key to select the unit to be converted to.
- **5** Press the number keys to enter a numeric value to be converted in the **Input** bar.

Press <sub>ort</sub> or select **CE** to clear the numeric values you entered.

## **Currency Converter**

You can convert a value from one currency to another using your phone.

To using this function, access the **Currency converter** screen, and then press the up/down scroll key to switch between the setup items.

- **1** On the **Input** bar, press the number keys to enter a numeric value to be converted.
- **2** On the **From** bar, press the left/right scroll key to select the currency to be converted from.
- **3** On the **To** bar, press the left/right scroll key to select the currency to be converted to.
- **4** On the **Rate** bar, enter the currency rate. Then you can view the conversion result.

Press  $\equiv$  to clear the numeric values you entered. Select **Setting** in the currency converter screen, and you can select frequently used currency units. This makes it easy to switch between selected units in the **From** or **To** bar.

## **Voice Recorder**

You can record voices or sounds on your phone. On the standby screen of the voice recorder, you can select **Options** to set the recording duration.

- Record/Pause: Press botart the recording. During recording, press  $\Box$  to pause, and press  $\Box$ again to resume.
- Stop and save: During recording, press the left function key to stop recording.The audio file is saved in **My Files**\**Music** automatically.

• Play an audio file instantly: After recording is complete, select **Option** <sup>&</sup>gt;**Play** to play the audio file instantly.

Alternatively, you can select for the following operations: Send As MMS, Send As Email, Via Bluetooth, set as ringtone and delete.

## **World Time**

You can view the time of important cities around the world. To switch among the time zones, press the left/ right scroll key.

If the daylight saving time (DST) is used in your city, you need to set the phone to DST. Then, you can get the right local time. To set the phone to DST, switch to the desired time zone and then select **Options** <sup>&</sup>gt;**Set to DST**.

## **Stopwatch**

You can use the stopwatch function and save up to five records on your phone.

On the Stopwatch screen, you can perform the following operations: start, save, pause, continue, reset.

## **World Time**

## **Timer**

You can set a timer for up to 99 hours and 59 minutes. After you have set it, the timer is displayed on the home screen.

## **Service Dial Number**

You can contact your local Vodafone customer care centre by dialing this number.

> **Organiser & Tools Organiser & Tools** 9

# **10My Files**

**My Files** enables you to manage the Pictures, Music, Ringtones, Videos, Games, Applications and other files conveniently. You can access **My Files** by

selecting from the main menu.

Select **Pictures**, **Music**, **Ringtones** or **Videos** folder. You can perform the following operations on files.

- View: To view the picture file.
- Play: To play a selected file.
- Send: To send the selected file by MMS, postcard, Email or Bluetooth.
- Set as: To set a picture as thumbnail of a contact or the wallpaper.
- Set as ringtone: To set a ringtone as voice call tone, video call tone or specific contact tone.
- Picture edit: To edit a picture file.
- Rename: To rename the selected file.
- Cut: To cut the selected file.
- Copy: To copy the selected file.
- Sort by name/date: To sort the selected file by name or by date.
- Delete: To delete the selected files.
- Mark/Unmark: To select one or more files or cancel the selection.
- Info.: To view the properties of one or more files.

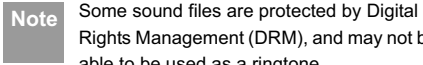

Rights Management (DRM), and may not be able to be used as a ringtone.

Select **Games, applications, other** folder.

- Games: To play games and download more games. The downloaded files are saved in this folder. For more details, Please refer to "Entertainment/ games" on page 47.
- Applications: Any applications that you download are saved in this folder.
- Others: you can save any kind of file. You can also create new folders in this folder to categorise your files.

When the phone detects and recognises the memory card, **Memory card** is displayed as a tab on the top of the **My Files** screen. You can perform the same operations on the contents in the memory card as those in the phone. Your Vodafone 716 also provides a function to format the memory card.

## **11Vodafone live!**

The built-in browser makes it easy to browse the Vodafone live! portal. You can access the Browser screen by selecting **Vodafone live!** from the main menu.

## **Vodafone live!**

## **Browsing Pre-set Web Pages**

On the homepage, select a link from the page. Then select in to browse the page. When browsing, you can press the scroll keys to select a link you want to access. The selected link is highlighted. Press to access the link.

## **Other Operations for the Homepage**

After selecting **Options** from the homepage, you can perform the following operations:

- Homepage: To access the homepage.
- Forward: To go forward when you browse web pages.
- Bookmarks: To access the bookmark directory and view the saved bookmarks.
- Enter URL: To enter a website address and access it.
- Recent pages: To access pages you have browsed recently. The recently browsed pages can be saved.
- Save page: To save the pages in your phone. Web pages are saved to the **Saved pages**.
- Save item: To save contents on the page to the folders in your phone.
- Refresh: To refresh the current web page.
- Saved pages: To browse the saved pages offline.
- Settings: To change the relevant settings for the web page.
- Exit: To exit the current web page.

## **Enter URL**

Access the **Enter URL** screen, and then you can enter the address of the page to be accessed. You can select **Goto**, **Edit**, **Delete** or **Delete all** from the **Options** to perform corresponding operations upon the entered website address.

#### **Bookmarks**

## **Bookmarks**

With this option, you can save and edit the information of the websites that you often access.

Some bookmarks have been preset by Vodafone for you on the phone. Select any one of them, and then select **Options**, you can perform the following operations.

• Goto: To connect to the server to get the latest web page.

• Add: To add a Title and Address for a bookmark.

• Edit: To edit the selected bookmark. The preset bookmarks cannot be edited.

• Delete: to delete the selected bookmark.

## **Internet Settings**

These are preset for you to use the Vodafone service. If you need to modify them, open the Browser and select **Internet Settings**.

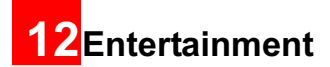

You can use the phone to play games, take photos, listen to online music, and listen to FM radio.

## **Games**

You can play games and download more games. Downloaded games are saved to the **My Files/ Games** directory.

## **Downloading Games**

Vodafone offers a great choice of games for your mobile phone. To download one of these to the phone or memory card, select **Download Games**.

## **Available Options of Games**

You can scroll the cursor to a Java game and press

or select **Options** <sup>&</sup>gt;**Select** to launch the game. In the **Games** screen, you can select **Options** to per-

form the following operations:

- Select: To launch the game.
- Update: To upgrade the game.
- Move: To move games saved in the phone to the memory card and vice versa.
- Security: To set the security requirements of the game.
- Send: To send the game to a recipient by email or Bluetooth.
- Settings: To set the volume, vibration and internet settings.
- Delete: To delete the game.
- Info.: To view the property of the game.

### **Camera**

Press the **Camera** key or select **Entertainment** <sup>&</sup>gt; **Camera** to launch the camera.

## **Operations in the Viewfinder Screen**

In the viewfinder screen, you can:

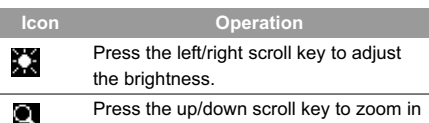

or zoom out.

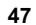

### **Video Camera**

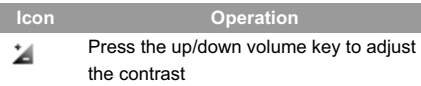

 **Note** If you use the assistant lens and set the resolution to 1280  $\times$  1024 or 1280  $\times$  960, you cannot zoom in or zoom out.

In the viewfinder screen, you can select **Options** to choose from the following operations:

- Video camera: To record a video clip.
- Frame: To choose a frame for pictures.
- Normal size/Screen size: To set the viewfinder size.
- Go to gallery: To access the **My Files**/**Pictures** directory to view pictures.
- White balance: The phone provides you with several modes, including auto, fluorescent, incandescent, outdoor, indoor, night mode.
- Capture Mode: To set the shooting mode.
- Self timer: To set the countdown time for the phone to take a picture automatically.
- Settings: To change the relevant settings for camera function.

## **Operations After Taking a Picture**

In the viewfinder screen, you can press  $\bullet$  to take a

picture. Pictures taken are auto saved to the

#### **My Files**/**Pictures** directory.

After taking a picture, you can select **Options** for the following operations.

- Send: To send the picture through MMS, postcard, Bluetooth or email.
- Set as: To set the picture as the wallpaper or the image of a contact.
- Edit: To edit the picture.
- Delete: To detelet the picture.

## **Video Camera**

You can use your phone to record a video. In the main menu, select **Entertainment** <sup>&</sup>gt; **Camera**. In the camera viewfinder screen, select **Options** <sup>&</sup>gt; **Video camera** to launch the video camera.

## **Operations in the Viewfinder Screen**

In the viewfinder screen, you can:

#### **Music**

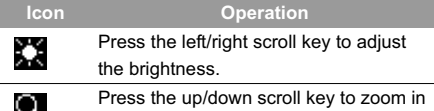

Q or zoom out.

In the viewfinder screen, you can select **Options** to choose from the following operations.

- Camera: To launch the camera.
- Record: To start recording the video.
- Zoom display: To zoom in or zoom out.
- Go to gallery: To access the **My Files**/**Videos** directory to view videos.
- Settings: To change the relevant settings for video camera function.
- Available memory: To view the total duration of all videos, and the free space.

## **Operations During Recording**

In the viewfinder screen, you can press  $\bullet$  to start recording the video.

During the recording, you can perform the following operations.

- Pause/Record: To pause and then to start recording again.
- Stop: To stop recording.

## **Music**

**Music** enables you to manage your music files easily and conveniently. It can play all kinds of music files. it also enables you to purchase music, manage the channels and play streaming media. For more details, Please refer to "Music" on page 36.

## **FM Radio**

- **FM Radio** helps you conveniently listen to the FM radio programs. Select **Entertainment** <sup>&</sup>gt;**FM Radio**, and then press the up/down scroll key to switch the channel.
- You can select **Options** for the following operations.
- Loudspeaker/Headset: To switch between the Handsfree and the Earpiece modes.
- Tuning: The phone provides you with several modes, including Automatic Tuning, Manual Tuning, Inching Tuning, and Set Frequency.

#### **49**

**Entertainment**

Entertainment

#### **FM Radio**

- Add to Channel List: Add the current FM radio channel to the channel list
- Channel List: To access Channel List screen.
- Exit: To exit the FM Radio funtion.

# **13Connections**

Your Vodafone 716 provides you with many data communication functions. You can access the **Connectivity** screen by selecting Settings from the main menu. You can synchronise data between your phone and a PC through USB cable or Bluetooth. You can transfer files from your phone to other Bluetooth devices and conversely. You can also use the built-in modem of your phone to set up a dialup connection for your PC to access the Internet.

## **Bluetooth**

You may use the built-in Bluetooth function of your phone to synchronise data between a PC and your phone, or use the built-in modem of your phone to access the Internet with a PC, or exchange data with other Bluetooth devices. You can also talk by using the Bluetooth headset or Bluetooth loudspeaker.

 **Note** The Bluetooth function supported by your Vodafone 716 meets the requirements of Bluetooth Specification 1.2. It can work successfully only if you use it with compatible Bluetooth devices. For more information,

refer to the user manuals of related devices, or consult the manufacturer of related devices.

## **Bluetooth-Based Synchronisation**

Your Vodafone 716 can respond to data synchronisation requests from a computer.

To operate the Bluetooth synchronisation with your Vodafone 716 phone, your PC needs to support Bluetooth function. If not, see page 54 on how to use a USB connection.

- **1** Install the Vodafone Mobile Phone PC Assistant supplied with your phone. After inserting the CD, follow the prompts to complete the installation.
- **2** Select **Settings** <sup>&</sup>gt; **Connectivity** <sup>&</sup>gt;**Bluetooth** <sup>&</sup>gt; **Switch On/Off** > **On** to enable the Bluetooth function.
- **3** Run the driver software for Bluetooth on the PC, and pair the Vodafone 716 phone. After the PC detects and recognises the Vodafone 716 serial port service, activate the Bluetooth serial port service on the phone.

## **Bluetooth**

- **4** Run the Vodafone Mobile Phone PC Assistant on the PC.
- **5** You can now operate the synchronisation. For details of the operation, refer to the Help of the Vodafone Mobile Phone PC Assistant.

#### **The Bluetooth Headset**

You can answer a call by a Bluetooth headset or Bluetooth loudspeaker. For details, refer to the corresponding user manual of a Bluetooth headset or loudspeaker.

Select **Settings** <sup>&</sup>gt; **Connectivity** <sup>&</sup>gt;**Bluetooth** to access the Bluetooth Settings screen. To use a Bluetooth headset, do as follows.

- **1** Set the Bluetooth headset to the status for detecting.
- **2** Select **Switch On/Off** > **On** from the Bluetooth settings list to enable the device. A Bluetooth device icon appears on the icon bar.
- **3** Select **Devices** and then select **Search**. When the Bluetooth headset is found, its profile is displayed in the device list.
- **4** If a Bluetooth headset is detected and recognised for the first time, it should be authenticated by a PIN code.

Now you can use the Bluetooth headset as the connection has been established between your phone and the Bluetooth headset.

The Bluetooth headset should be set to the status for detecting only when authentication is needed. Once the headset has been authenticated, you just need to turn on your Bluetooth headset. For more information, refer to the user manual of your Bluetooth headset.

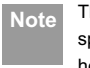

 The procedure for using a Bluetooth loudspeaker is similar to that for a Bluetooth headset. For details, refer to the user manual supplied with your Bluetooth loudspeaker.

## **Bluetooth-Based Data Transfer**

You can exchange data between your Bluetooth phone and other Bluetooth devices. If you want to exchange data between your phone and another device, that device must support Bluetooth and the Bluetooth function must be enabled.

- **1** Select **Switch On/Off** > **On** from the Bluetooth settings list to enable the Bluetooth device. A Bluetooth device icon appears on the icon bar.
- **2** Select **Devices** list.
- **3** Select **Options** <sup>&</sup>gt;**Search** to search a Bluetooth device. When a Bluetooth device is found for the first time, authentication is required.

Now you can exchange data between your phone and the other Bluetooth device.

In transferring data by Bluetooth, the received contacts, Memo Pad records, schedule events and To Do tasks will be saved to Contacts, Memo Pad and To Do, and other media and data files will be saved to the corresponding folders in **My Files**.

## **Bluetooth**

## **Bluetooth-Based Internet Access**

Connecting your phone to a PC through Bluetooth function enables the PC to use the phone as a modem. This helps to set up a dial-up connection to the Internet. (This is particularly useful for laptop.) You can create Bluetooth-based Internet access through the Vodafone Mobile Phone PC Assistant supplied with your Vodafone 716, or the built-in Internet wizard of the Windows operating system, or the Internet wizard supplied with the Bluetooth drive suite of the PC.

 **Note** Windows 2000 and Windows XP are supported.

#### ◆ Accessing the Internet using the Vodafone **Mobile Phone PC Assistant**

To access the Internet by Bluetooth using the Vodafone Mobile Phone PC Assistant, make sure that your PC supports the Bluetooth function and your SIM card supports the Internet access service.

**1** Select **Settings** <sup>&</sup>gt;**Connectivity** <sup>&</sup>gt; **Modem** and set the port to **Modem via Bluetooth**.

#### **53**

**Connections**

rections

င္ပ

## **USB**

- **2** Select **Settings** <sup>&</sup>gt;**Connectivity** <sup>&</sup>gt;**Bluetooth** <sup>&</sup>gt; **Switch On/Off** > **On**.
- **3** Make sure that **Bluetooth modem** is in **Device Manager/Modem** of your PC. Run the driver program for Bluetooth on your PC, and then pair the Vodafone 716 phone. After the PC has detected the Vodafone 716 dial-up network service, you can activate this service.
- **4** Install the Vodafone Mobile Phone PC Assistant. After inserting the CD, follow the prompts to complete the installation.
- **5** Run the Vodafone 716 Dialup Internet to access the Internet.

#### **◆ Other Bluetooth Operations**

You can perform the basic settings for the Bluetooth functions.

- Select **Settings** <sup>&</sup>gt;**Connectivity** <sup>&</sup>gt;**Bluetooth** for the following operations.
- Switch On/Off: To set the Bluetooth device to **On** or **Off**.
- Search new devices: To search for new Bluetooth devices.
- Devices: To view all detected Bluetooth devices.
- Visibility: To set whether your phone can be found by other devices when the Bluetooth function is enabled.
- Rename: To rename your phone.
- My device information: To view the detailed information of your phone, such as the device name and device address.
- Uninterrupted Access On/Off: When this option is set to On, only the Bluetooth connection requirement from the trusted device is accepted. When it is set to Off, the Bluetooth connection requirements from all devices are accepted.

## **USB**

You can synchronise data between your phone and PC, surf the Internet with your phone and read the memory card by USB cable.

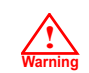

• To use USB cable, please strictly obey the following rules. Otherwise, your phone or PC may be damaged. To connect your phone with a PC through USB cable, first connect the USB connector to your phone, and then connect the other end of the cable to the PC.To disconnect your phone from the PC, first disable the Vodafone Mobile Phone PC Assistant, then disconnect the USB connector from the PC, and finally disconnect the USB cable from your phone.

- If the PC cannot recognise your phone when connecting through the USB cable, power off and restart the PC and then retry.
- Do not plug the USB cable in and out of your Vodafone 716 frequently.

## **USB-Based Synchronisation**

Your Vodafone 716 supports the synchronisation requests from a PC to your phone.

With a USB cable and Vodafone Mobile Phone PC Assistant, your phone can communicate with a PC. You can back up the contact entries and messages saved on your phone and the SIM card to a PC. You can also synchronise contacts, schedule events and To Do tasks between your phone and Outlook. To operate the USB-based synchronisation with your phone, do as follows.

- **1** Install the Vodafone Mobile Phone PC Assistant. After inserting the CD, follow the prompts to complete the installation.
- **2** Select **Settings** <sup>&</sup>gt;**Connectivity** <sup>&</sup>gt;**Modem** from the main menu of your phone and set the port to **Modem via USB**.
- **3** Connect your phone to the PC by using the USB cable.
- **4** Run the Vodafone Mobile Phone PC Assistant on the PC.
- **5** Now you can operate the USB-based synchronisation. For details of the operation, refer to the

## **USB**

**Connections**

Conr suoua

## **USB**

Help of the Vodafone Mobile Phone PC Assistant.

## **Accessing the Internet by USB**

Connecting your phone to the PC with the USB cable enables the PC to use the phone as a modem. This helps to set up a dial-up connection to the Internet. There are two methods to access the internet by using the USB cable: use the Vodafone Mobile Phone PC Assistant supplied with your Vodafone 716 or to use the Windows operating system to set the service.

- **1** Select **Settings** <sup>&</sup>gt;**Connectivity** <sup>&</sup>gt;**Modem** and set the port to **Modem via USB**.
- **2** Install Vodafone Mobile Phone PC Assistant. After inserting the CD, follow the prompts to complete the installation.
- **3** Connect your phone to the PC by using the USB cable.
- **4** Ensure the USB device is shown in **Device Manager/Port** of your PC.
- **5** Select one of the following methods to set up the dial-up connection.
	- Run the Vodafone 716 Dial-up Internet on the PC to create the dial-up connection.
	- Create Internet access through the built-in Internet wizard of the Windows operating system.
- **Note** Only Windows 2000 and Windows XP are supported.

## **micro-SD Card Reader**

You can read the files saved in the micro-SD card by using a USB cable.

To use the micro-SD card reader, do as follows.

- **1** Insert the micro-SD card to your phone.
- **2** Connect your phone to the PC by using the USB cable.
- **3 Found New Hardware** is displayed on your PC, and an icon for the mobile memory drive appears.

**Note** The function of micro-SD card reader and the other functions using the USB cable are incompatible. If you enable the micro-SD card reader, other functions using the USB cable are unavailable. If you need to recover other USB functions, disable the card reader function.

**USB**

**Connections** 13

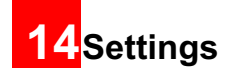

You can access the Settings screen by selecting from the main menu.

## **Phone Settings**

You can change the settings of the phone, including Profiles, Phone language, Input language, Date and time, Date format, Shortcuts, as well as Auto ON and OFF, Auto keypad lock, Keypad lock period.

## **Profiles**

You can select different profiles for the phone to suit different environmental situations.

The Vodafone 716 provides various profiles, including **Normal**, **Meeting**, **Silent**, **Activity**, **Car**, **Headset**, **Offline** and **My profile**.

You can select a profile and then press or select **Options** <sup>&</sup>gt;**On** to activate this profile. You can also select **Options** <sup>&</sup>gt;**Edit** to edit the settings for this profile.

 **Note** In the standby mode, you can press and hold  $\bullet$  to switch the current profile to the meeting profile. If the current profile is offline, you cannot use this function.

## **Phone language**

Your Vodafone 716 supports several languages. Select **Settings** <sup>&</sup>gt;**Phone settings** <sup>&</sup>gt; **Phone language** to select a language. In addition to these languages, you can also select **Auto**. This option is used to set the phone language to be the same as that used in your SIM card.

## **Input language**

The option is used to set the language used to enter text.

## **Date and time**

This option is used to change the system time for the phone.

## **Date format**

This option is used to change the display format of the date of the phone. Three formats are available: **yy.mm.dd**, **mm.dd.yy**, and **dd.mm.yy**.

## **Shortcuts**

This option is used to assign the frequently used functions to the scroll keys as shortcut keys.

## **Auto ON and OFF**

This option is used to set your phone to power on or off automatically.

- **4** In the **Auto ON** and **Auto OFF** screen, enable this function and set the cycle for **Auto On** and **Auto Off** respectively. Then select **Option** <sup>&</sup>gt; **Settings**.
- **5** Set the time for **Auto On** and **Auto Off**, and then select **Option** <sup>&</sup>gt; **Save** to save your settings.

## **Auto keypad lock**

The auto keypad lock function can prevent the phone from reacting to the accidentally key-pressing. You can enable or disable the function.

## **Display Settings**

## **Keypad lock period**

After enabling the auto keypad lock function, you can set the keypad lock period. If there is no operation on the phone within a preset period of time, the keypad

is locked automatically. You can press  $\overline{\phantom{a}}$  and  $\overline{\phantom{a}}$  to unlock the keypad.

## **Display Settings**

You can change the settings for the phone display, including Wallpaper, Brightness, Keypad backlight, Backlight time, LCD sleep delay, Greeting message.

- Wallpaper: To set the wallpaper layout for the home screen.
- Brightness: To set the brightness of the screen.
- Keypad backlight: To turn the keypad backlight on or off.
- Backlight time: To set the backlight delay time for the screen.
- LCD sleep delay: To set the duration between backlight off and LCD off.

**Settings**

## **Message Settings**

• Greeting message: To enter a greeting message that appears on the screen when you power on your phone.

## **Message Settings**

You can change the message settings including SMS, MMS, Email, Push messages, Broadcast, Voice Mail Number and Common phrases.

## **Call Settings**

You can change the settings for making calls.

## **Call forwarding**

This option is used to forward incoming calls.

- **1** In the main screen, select **Settings** <sup>&</sup>gt; **Call settings** <sup>&</sup>gt;**Call forwarding**.
- **2** Select the forwarding condition from **All calls**, **If out of reach**, **If busy**, and **If not answer**.
- **3** Then select the forwarding type from **Voice call**, **Fax call**, **Data call** and **All services**.

**4** Select **Activate** or **Deactivate** to enable or disable the service. You can also select **Check status** to check the status of call forwarding service. Alternatively, you can select **Disable all** and then select one from the four items: **Voice call**, **Fax call**, **Data call** and **All services**. Then press to disable all call forwarding services of this type.

## **Call barring**

This option is used to set the call barring mode for the phone.

Select **Call settings** <sup>&</sup>gt;**Call barring** for the following options:

#### ◆ Barring outgoing calls:

- **1** Select the barring condition from **All outgoing calls**, **International calls**, and **International calls except home**.
- **2** Then select the barring type from **Voice call**, **Fax call**, **Data call**.

### **Call Settings**

**3** Select **Activate** or **Deactivate** to enable or disable the service. You can also select **Check status** to check the status of call barring service.

#### ◆ Barring incoming calls:

**1** Select the barring condition from **All incoming calls** and **Incoming calls when abroad**.

- **2** Then, select the barring type from **Voice call**, **Fax call**, **Data call**, and **All services**. You have the following options.
- **3** Select **Activate** or **Deactivate** to enable or disable the service. You can also select **Check status** to check the status of call barring service.

#### ◆ Disable All

Select one type from **Voice call**, **Fax call**, **Data call** and **All services**, and then enter the call barring password. Press to cancel all call barring services of each type.

## **Call waiting**

This option is used to enable or disable the call waiting function. You can also view whether the call waiting function is enabled by checking the status. The call waiting function is network-dependent. For more information, contact your local Vodafone customer care centre.

## **Auto redial**

This function is used to auto redial the dialed number if the dialing failed.

## **Answer mode**

It is used to set the mode for answering an incoming call. Two options are available: **Any key** and **Send key**.

#### **Auto answer**

This option is used to select auto answering for incoming calls. Select **Call settings** > **Auto answer** for the following options.

#### **61**

**Settings**

## **Call Settings**

- Immediate answer: To answer an incoming call immediately.
- Message: To auto send a text message that is preset and chosen from the **Common phrases** to the current caller.
- Recorded message: To answer an incoming call by auto playing a recorded message.
- Disable: To disable the auto answer function.

## **Calling ID**

This options allows you to select whether to display your phone number on the phone of the party who called you.

Select **Call settings** <sup>&</sup>gt;**Calling ID** for the following options.

- Auto: Whether your phone number will be shown on the called phone depends on the network.
- Send: Your phone number will be shown (if the network supports this service).
- Hide: Your phone number will not be shown (if the network supports this service).

## **Select line**

This option is used to set the call line for your phone. Two options are available: **Line 1 and Line 2**.

## **My number**

This function can be used to save your own phone numbers on the SIM card. You can select **Options** to edit or delete the records.

## **Call barring password**

This function is used to change the password for call barring.

Select **Call barring password** from the **Call settings** screen. Then you can change the call barring password.

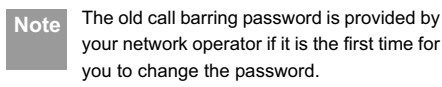

## **Prompt to save**

This function is used to prompt whether to save the number when there is an incoming call. You can enable or disable this function.

## **Video call**

You can change the settings for the Video Call function, including Picture in Picture, Switch picture, Image quality, Camera off, Audio off, Auto voice call, Send specific file and Auto answer.

- Picture in picture: To display your image on your phone and arrange the positions of your image.
- Switch picture: To switch between image windows during a video call.
- Image quality: To set the image quality for video. • Camera off: To open or close the video channel
- during a video call.
- Audio off: To open or close the audio channel during a video call.
- Auto voice call: To enable the auto voice call function. The phone auto makes a voice call, when

## **Video call**

the other party's phone does not support the video call service.

- Send specific file: To select a file and send it to the other party when you hold a video call.
- Auto answer: To auto answer an incoming video call. You can enable or disable this function.

## **Connectivity**

The data connection function provides several data communication functions. You can synchronise data between your phone and a PC through a USB cable or Bluetooth. Your PC can use the built-in modem of your phone to access the Internet. For detailed information, refer to "Connections" on page 51.

## **Network**

You can change the settings for the network. Select **Settings** <sup>&</sup>gt;**Network** for the following options: Mode, Select network, Cell information, and My public land mobile network (PLMN) list.

**63**

**Settings**

## **Security**

## **Security**

You can change the settings related to the phone security.

Select **Security** from **Settings**, and then enter the correct phone password if you have set the phone lock to **On** (the initial password is 0000). Then press

**to display the following security setting items.** 

#### **Reset**

This option is used to reset your phone to the factory settings.

## **Password lock**

This option is used to enable or disable the "Phone lock" and "PIN lock".

**Operation Description** Phone lock **1** Select **Phone lock**. **2** Press the up/down scroll key to select **On** or **Off**. **3** Enter the phone password.

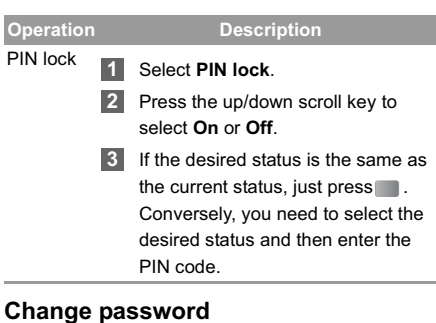

You can modify the phone password and PIN code.

- **1** Select **Security** <sup>&</sup>gt; **Change password**.
- **2** Select one item from **phone password**, **PIN code**, and **PIN2 code**.
- **3** Enter the old password (The initial phone password of the Vodafone 716 is 0000).
- **4** Enter a new password.
- **5** Enter the new password again to confirm.

 **Note** • To modify the PIN code, you must set the "PIN lock" to "On" first.

> • If you enter the wrong PIN or PIN2 three times, the SIM card is locked. You need the PUK or PUK2 code to unlock the SIM card. If you enter the wrong PUK or PUK2 code 10 times in total, the SIM card is locked permanently.

> • PUK or PUK2 code are delivered with the SIM card. If you have not received one or have forgotten it, contact your local Vodafone customer care centre.

## **Fixed dialer number**

If your SIM card supports the Fixed Dialer Number (FDN) function, you can set the limit for phone numbers.

Select **Security** <sup>&</sup>gt; **Fixed dialer number** for the following options.

- On: You can dial the numbers only in the FDN list. To enable this function, you need to enter the correct PIN2 code.
- Off: You can dial any number.
- **Security**
- FDN list: It is used to view the fixed dialer numbers. To create, edit or delete it, you need to enter the correct PIN2 code.

## **DRM Setting**

Digital Rights Management (DRM) can protect the digital content from piracy and protect the provider's interests. The digital content includes Java applications and multimedia content such as images, audio and video. If the protected content cannot be accessed, it indicates that the corresponding copyright is overdue or used up. Select **Settings** <sup>&</sup>gt;**Security** <sup>&</sup>gt;**DRM setting**. Enter the correct phone password and press to confirm, and you can delete all the rights.

**Settings** 14

## **15Warnings and Precautions**

## **RF Exposure**

## **General Statement on RF energy**

Your phone contains a transmitter and a receiver. When it is ON, it receives and transmits RF energy. When you communicate with your phone, the system handling your call controls the power level at which your phone transmits.

## **Body worn operation**

Important safety information regarding radio frequency radiation (RF) exposure.

To ensure compliance with RF exposure guidelines the phone must be used with a minimum of 1.5 cm (0.6 inch) separation from the body.

Failure to observe these instructions could result in your RF exposure exceeding the relevant guideline limits.

## **Limiting exposure to radio frequency (RF) fields**

For individuals concerned about limiting their exposure to RF fields, the World Health Organisation (WHO) provides the following advice:

Precautionary measures: Present scientific information does not indicate the need for any special precautions for the use of mobile phones. If individuals are concerned, they might choose to limit their own or their children's RF exposure by limiting the length of calls, or using 'hands-free' devices to keep mobile phones away from the head and body.

Further information on this subject can be obtained from the WHO home page http://www.who.int/pehemf WHO Fact sheet 193: June 2000.

## **Regulatory information**

The following approvals and notices apply in specific regions as noted.

**FCC Statement**: This device complies with part 15 of the FCC Rules. Operation is subject to the following
two conditions: (1) This device may not cause harmful interference, and (2) this device must accept any interference received, including interference that may cause undesired operation.

Changes or modifications not expressly approved by the party responsible for compliance could void the user's authority to operate the equipment.

**Note:** This equipment has been tested and found to comply with the limits for a Class B digital device, pursuant to Part 15 of the FCC Rules. These limits are designed to provide reasonable protection against harmful interference in a residential installation. Operation is subject to the condition that this device does not cause harmful interface.

This equipment generates, uses and can radiate radio frequency energy and, if not installed and used in accordance with the instructions, may cause harmful interference to radio communications. However, there is no guarantee that interference will not occur in a particular installation. If this equipment does cause harmful interference to radio or television reception, which can be determined by turning the

**RF Exposure**

equipment off and on, the user is encouraged to try to correct the interference by one or more of the following measures:

- Reorient or relocate the receiving antenna.
- Increase the separation between the equipment and receiver.
- Connect the equipment into an outlet on a circuit different from that to which the receiver is connected.
- Consult the dealer or an experienced radio/TV technician for help.

#### *CE EU Declaration of Conformity*

according to the Radio Equipment and Telecommunications Terminal Equipment Directive 1999/5/EC

For the following equipment

Product: WCDMA/GPRS/GSM Mobile Phone With Bluetooth

Type Designation/Trademark: V716/Vodafone 716

Manufacturer's Name: Huawei Technologies Co.,Ltd.

# **Warnings and Precautions** d Precautions

Warnings ٻو

15

#### **Distraction**

Manufacturer's Address: Bantian, Longgang District, Shenzhen, 518129, Guangdong, P. R. China.

is herewith confirmed to comply with the requirements set out in the Council Directive1999/5/EC for radio equipment and telecommunications terminal equipment. For the evaluation of the compliance with this Directive, the following standards were applied:

Safety: EN 60950-1:2001 First Edition;

Health: EN 50360:2001; EN 50361:2001;

EMC: EN 301 489-1 V1.4.1; EN 301 489-24 V1.2.1; EN 301489-7 1.2.1; EN 301489-17 1.2.1;

Radio: EN 301 511 V9.0.2; EN 301 908-1 V2.2.1; EN 301 908-2 V2.2.1; EN 300 328 V1.4.1;

Responsible for making this declaration is the: Manufacturer.

#### **Distraction**

#### **Driving**

Full attention must be given to driving at all times in order to reduce the risk of an accident. Using a phone while driving (even with a hands free kit) causes distraction and can lead to an accident. You must comply with local laws and regulations restricting the use of wireless devices while driving.

#### **Operating machinery**

Full attention must be given to operating the machinery in order to reduce the risk of an accident.

### **Product Handling**

### **General Statement on handling and use**

You alone are responsible for how you use your phone and any consequences of its use.

You must always switch off your phone whenever the use of a phone is prohibited. Use of your phone is subject to safety measures designed to protect users and their environment.

• Always treat your phone and its accessories with care and keep it in an clean and dust-free place.

- Do not expose your phone or its accessories to open flames or lit tobacco products.
- Do not expose your phone or its accessories to liquid, moisture or high humidity.
- Do not drop, throw or try to bend your phone or its accessories.
- Do not use harsh chemicals, cleaning solvents, or aerosols to clean the device or its accessories.
- Do not paint your phone or its accessories.
- Do not attempt to disassemble your phone or its accessories, only authorised personnel must do so.
- Do not expose your phone or its accessories to extreme temperatures, minimum - 40 and maximum + 70 degrees Celsius.
- Please check local regulations for disposal of electronic products.

Do not carry your phone in your back pocket as it could break when you sit down.

#### **Small children**

Do not leave your phone or its accessories within the reach of small children or allow them to play with it.

#### **Product Handling**

They could hurt themselves or others, or could accidentally damage the phone.

Your phone contains small parts with sharp edges that may cause an injury or which could become detached and create a choking hazard.

### **Demagnetisation**

To avoid the risk of demagnetisation, do not allow electronic devices or magnetic media close to your

phone for a long time.

### **Electrostatic discharge (ESD)**

Do not touch the SIM card's metal connectors.

#### **Antenna**

Do not touch the antenna unnecessarily.

C

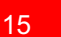

**Warnings and Precautions**

aus

and Pr

**Warnings** 

### **Product Handling**

### **Normal use position**

When placing or receiving a phone call, hold your phone to your ear, with the bottom towards your mouth or as you would a fixed line phone.

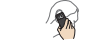

### **Air bags**

Do not place a phone in the area over an air bag or in the air bag deployment area. Store the phone safely before driving your vehicle.

#### **Seizures/Blackouts**

The phone is capable of producing bright flashing lights.

### **Repetitive Motion Injuries**

To minimise the risk of RSI, when Texting or playing games with your phone:

- Do not grip the phone too tightly.
- Press the buttons lightly.
- Make use of the special features in the handset which minimise the number of buttons which have to be pressed, such as message templates and predictive text.
- Take lots of breaks to stretch and relax.

#### **Emergency calls**

The phone, like any wireless phone, operates using radio signals, which cannot guarantee connection in all conditions. Therefore, you must never rely solely on any wireless phone for emergency communications.

### **Loud noise**

This phone is capable of producing loud noises which may damage your hearing.

### **Bright light**

This phone is capable of producing flash of light or use as torch, do not use it too close to the eyes.

#### **Phone heating**

Your phone may become warm during charging and during normal use.

### **Electrical safety**

#### **Accessories**

Use only approved accessories.

Do not connect with incompatible products or accessories.

Take care not to touch or allow metal objects, such as coins or key rings, to contact or short-circuit the battery terminals.

#### **Connection to a Car**

Seek professional advice when connecting a phone interface to the vehicle electrical system.

### **Faulty and Damaged Products**

Do not attempt to disassemble the phone or its accessories.

#### **Electrical safety**

Only qualified personnel must service or repair the phone or its accessories.

If your phone or its accessory has been submerged in water, punctured, or subjected to a severe fall, do not use it until you have taken it to be checked at an authorised service centre.

#### **Interference**

#### **General statement on interference**

Care must be taken when using the phone in close proximity to personal medical devices, such as pacemakers and hearing aids.

### **Pacemakers**

Pacemaker manufactures recommend that a minimum separation of 15 cm be maintained between a mobile phone and a pacemaker to avoid potential interference with the pacemaker. To achieve this use the phone on the opposite ear to your pacemaker and do not carry it in a breast pocket.

15

**Warnings and Precautions**

흉 ă

amings and Pri

#### **Explosive environments**

#### **Hearing Aids**

People with hearing aids or other cochlear implants may experience interfering noises when using wireless devices or when one is nearby.

The level of interference will depend on the type of hearing device and the distance from the interference source, increasing the separation between them may reduce the interference. You may also consult your hearing aid manufacturer to discuss alternatives.

#### **Medical devices**

Please consult your doctor and the device manufacturer to determine if operation of your phone may interfere with the operation of your medical device.

#### **Hospitals**

Switch off your wireless device when requested to do so in hospitals, clinics or health care facilities. These requests are designed to prevent possible interference with sensitive medical equipment.

#### **Aircraft**

Switch off your wireless device whenever you are instructed to do so by airport or airline staff.

Consult the airline staff about the use of wireless devices on board the aircraft, if your device offers a 'flight mode' this must be enabled prior to boarding an aircraft.

#### **Interference in cars**

Please not that because of possible interference to electronic equipment, some vehicle manufacturers forbid the use of mobile phones in their vehicles unless a handsfree kit with an external antenna is included in the installation.

### **Explosive environments**

### **Petrol stations and explosive atmospheres**

In locations with potentially explosive atmospheres, obey all posted signs to turn off wireless devices

such as your phone or other radio equipment.

Areas with potentially explosive atmospheres include fuelling areas, below decks on boats, fuel or chemical transfer or storage facilities, areas where the air contains chemicals or particles, such as grain, dust, or metal powders.

### **Blasting Caps and Areas**

Turn off your mobile phone or wireless device when in a blasting area or in areas posted turn off 'two-way radios' or 'electronic devices' to avoid interfering with blasting operations.

#### **Environmental Protection**

Please observe the local regulations regarding the disposal of your packaging materials, exhausted battery and old phone and please promote their recycling. Do not dispose of an exhausted battery or old phone in municipal waste.

 $\mathbb{\widetilde{R}}$  : This symbol indicates that the equipment carrying this mark must NOT be thrown into general waste

### **Environmental Protection**

but should be collected separately and properly recycled under local regulations.

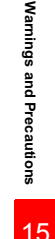

# **16Acronyms and Abbreviations**

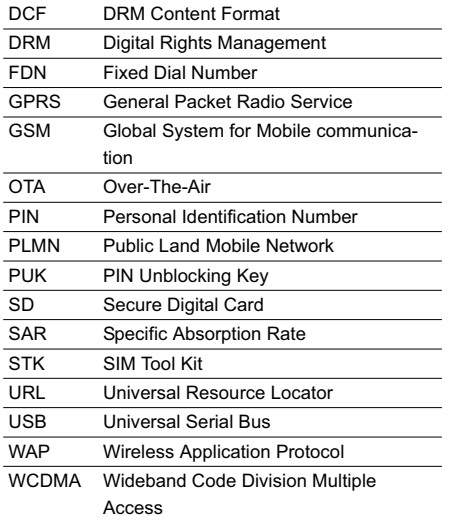

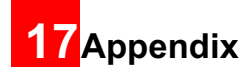

The Vodafone 716 supports image files, video files and audio files of many formats. For details, see the following table.

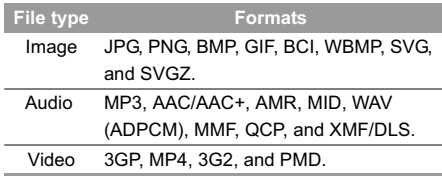

 **Note** In some cases, the preceding media formats may not be supported.

 $\mathbb{R}^2$ 

## Index

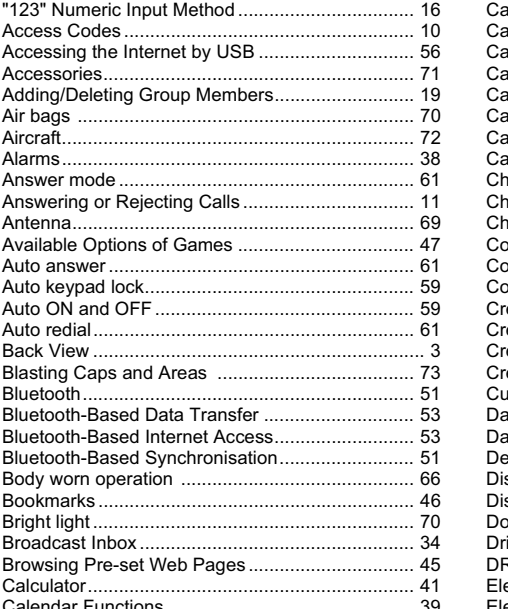

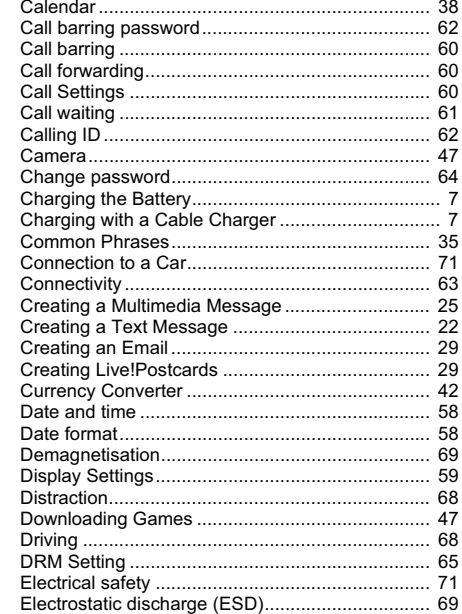

 $\overline{1}$ 

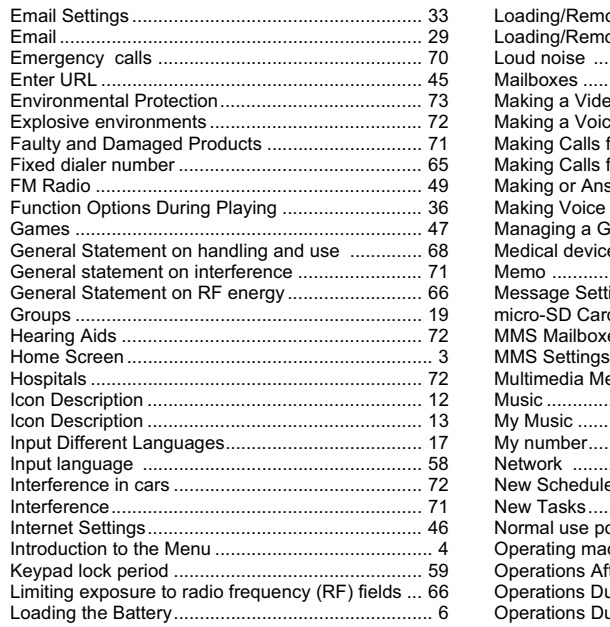

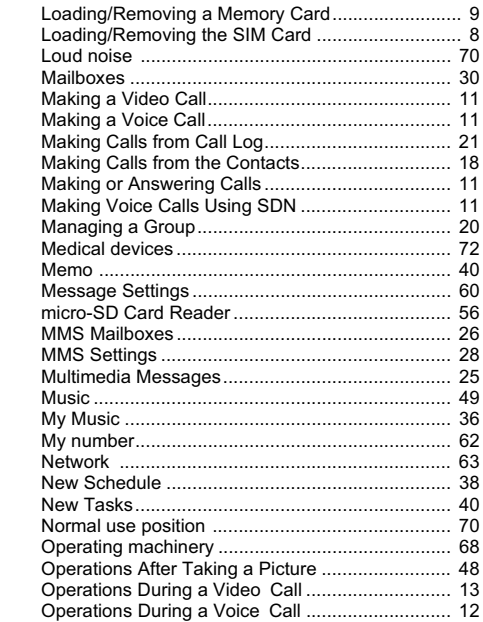

 $\mathbf{2}$ 

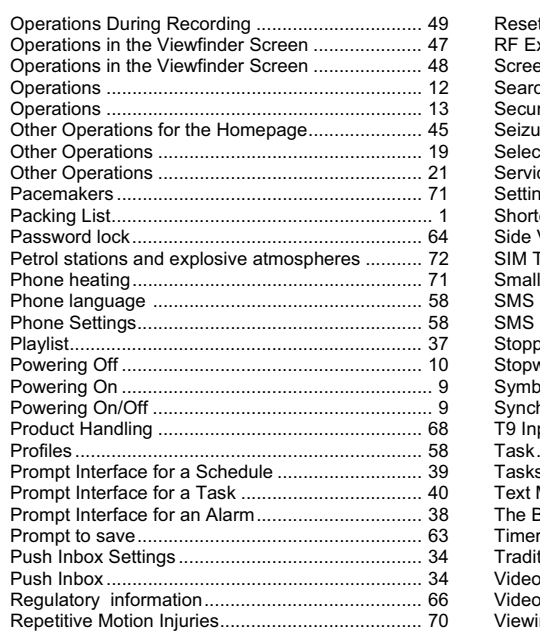

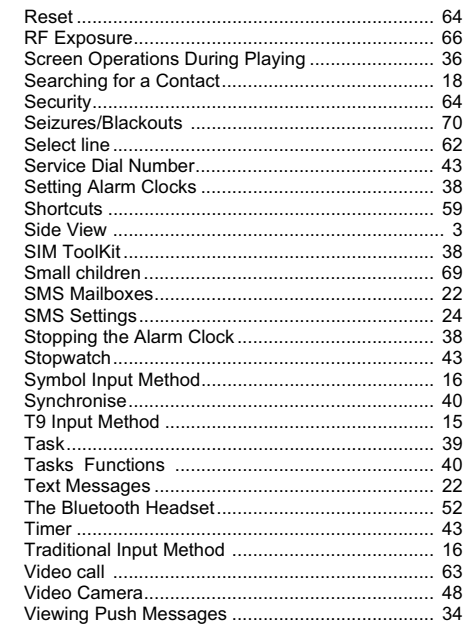

### $\mathbf{3}$

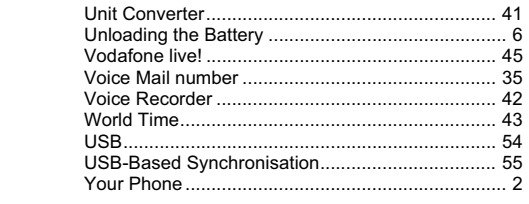

 $\overline{\mathbf{4}}$